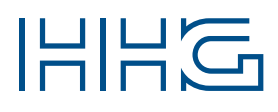

## INNOVATIVE ELEKTROTECHNISCHE SYSTEME

PRODUKTINFORMATION BED IEN UNG SANLEITUNG

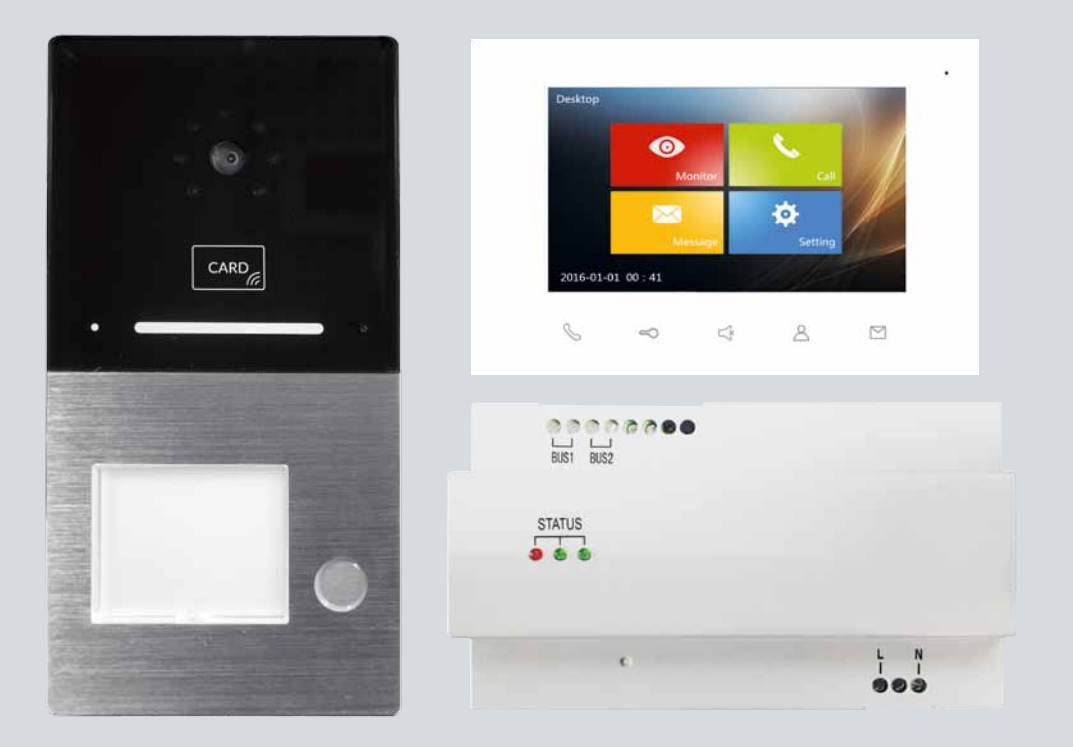

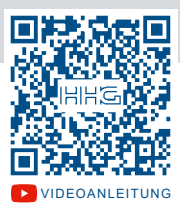

VILLA AP Set 1 RL / VILLA AP Set 2 RL

VIDEO  $*$  7" TOUCHSCREEN-FARBMONITOR  $*$  AUFPUTZ  $*$  RFID  $*$  BLUETOOTH

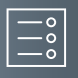

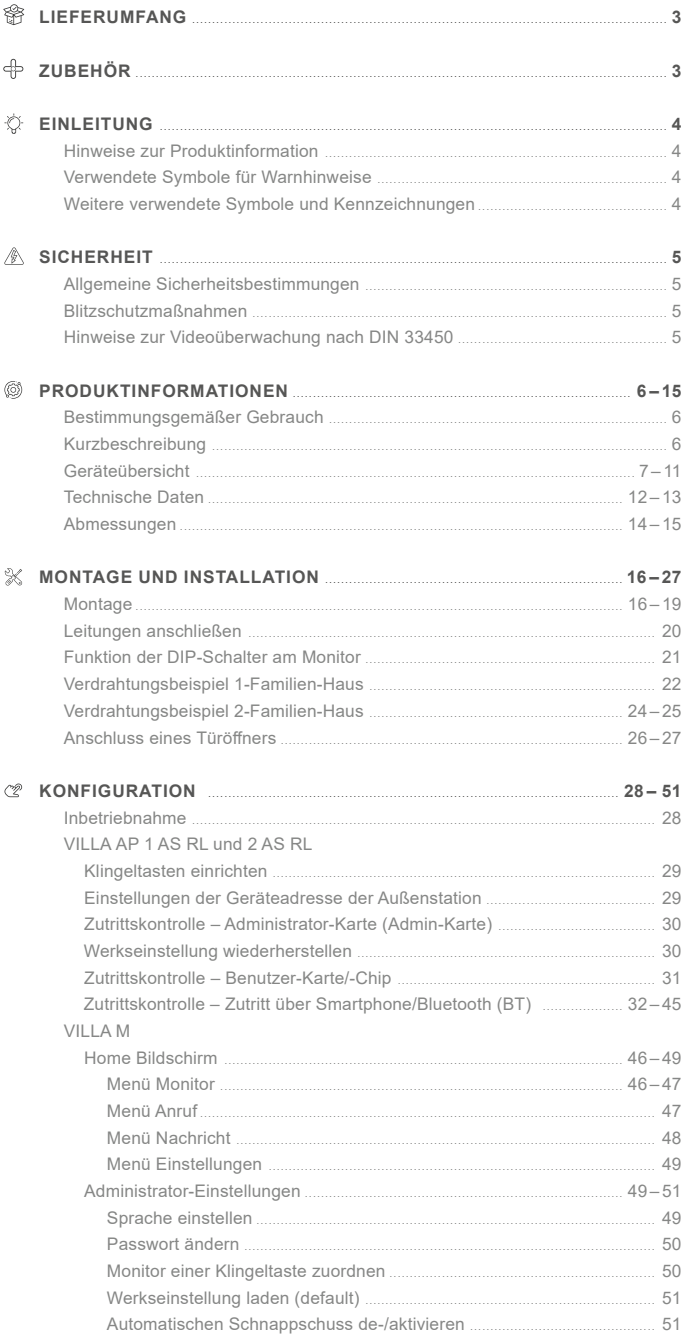

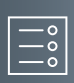

<span id="page-2-0"></span>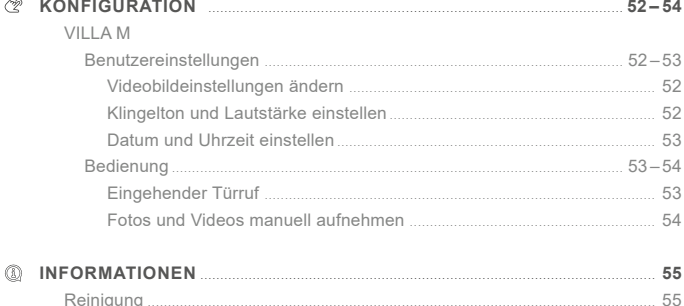

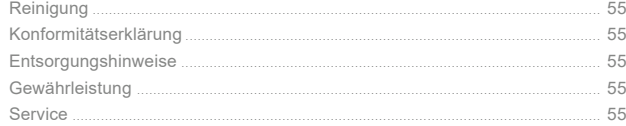

## **Lieferumfang**

## **VILLA AP Set 1 RL enthält:**

- 1x Video-Außenstation VILLA AP 1 AS RL
- 1x Wandadapter
- 1x Namensschild
- 1x Video-Innenstation VILLA M
- 1x Wandmontageblech
- 1x Versorgungs- und Steuergerät VILLA NG
- 1x Produktinformation

## **VILLA AP Set 2 RL enthält:**

- 1x Video-Außenstation VILLA AP 2 AS RL
- 1x Wandadapter
- 2x Namensschild
- 2x Video-Innenstation VILLA M
- 2x Wandmontageblech
- 1x Versorgungs- und Steuergerät VILLA NG
- 1x Produktinformation

# **Zubehör**

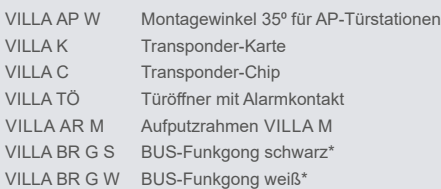

\* Beim VILLA BUS-Funkgong handelt es sich um ein Set aus einem BUS-Funksender und einem Funkgong mit 32 Melodien, 150m Reichweite und Nachtlicht-Funktion zum Einstecken in die Steckdose. Weitere Informationen hierzu erhalten Sie unter www.hhg-elektro.de.

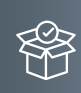

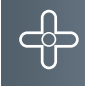

<span id="page-3-0"></span>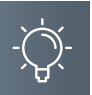

## **Einleitung**

# Hinweise zur Produktinformation

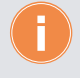

**Die Produktinformation richtet sich ausschließlich an Elektrofachkräfte.** Die Produktinformation beinhaltet wichtige Hinweise zum bestimmungsgemäßen Gebrauch, Installation und Inbetriebnahme. Bewahren Sie die Produktinformation an einem geeigneten Ort auf, wo sie für Wartung und Reparatur zugänglich ist.

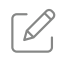

Produktinformationen finden Sie auf unserer Homepage unter www.hhg-elektro.de.

# Verwendete Symbole für Warnhinweise

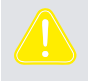

#### **WARNUNG!**

Das Signalwort bezeichnet eine Gefährdung für Mensch und Tier, die, wenn sie nicht vermieden wird, eine schwere Verletzung oder den Tod zur Folge haben kann.

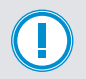

## **ACHTUNG!**

Das Signalwort bedeutet, dass Geräte-, Umwelt- oder Sachschäden eintreten können.

## Weitere verwendete Symbole und Kennzeichnungen

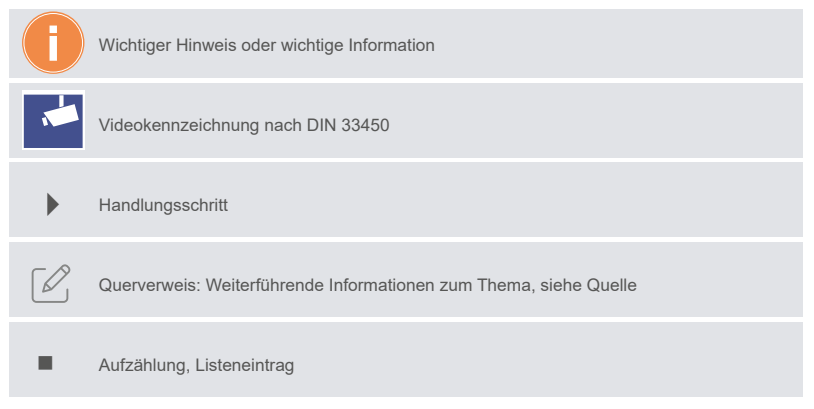

### <span id="page-4-0"></span>**Sicherheit**

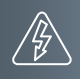

#### Allgemeine Sicherheitsbestimmungen

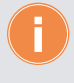

Montage, Installation, Inbetriebnahme und Reparaturen elektrischer Geräte dürfen nur durch eine Elektrofachkraft ausgeführt werden. Halten Sie die geltenden Normen und Vorschriften für die Anlageninstallation ein.

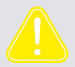

#### **WARNUNG! Lebensgefahr durch elektrischen Schlag.**

Beachten Sie bei Arbeiten an Anlagen mit Netzanschluss von 230V Wechselspannung die Sicherheitsanforderungen nach DIN VDE 0100.

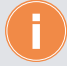

Beachten Sie bei der Installation die allgemeinen Sicherheitsbestimmungen für Fernmeldeanlagen nach DIN VDE 0800. Unter anderem:

- Getrennte Führung von Starkstrom- und Schwachstromleitungen.
- Mindestabstand von 10cm bei gemeinsamer Leitungsführung.
- Einsatz von Trennstegen zwischen Stark- und Schwachstromleitungen in gemeinsam genutzten Kabelkanälen.
- Verwendung handelsüblicher Fernmeldeleitungen, z.B. J-Y (St) Y mit 0,6 oder 0,8 mm oder mm².
- Vorhandene Leitungen (Modernisierung) mit abweichenden Querschnitten können unter Beachtung des Schleifenwiderstandes verwendet werden.

## BlitzschutzmaSSnahmen

**ACHTUNG! Beschädigung des Gerätes durch Überspannung.** Sorgen Sie durch geeignete Blitzschutzmaßnahmen dafür, dass an den Anschlüssen eine Spannung von 32VDC nicht überschritten wird.

# Hinweise zur Videoüberwachung nach DIN 33450

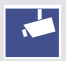

Das Erstellen und Speichern von Videoaufnahmen kann Persönlichkeitsrechte verletzen. Beachten Sie bei der Aufstellung und dem Betrieb von Videokomponenten immer die geltenden Rechts- und Kennzeichnungsvorschriften.

<span id="page-5-0"></span>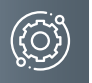

### **Produktinformationen**

#### BestimmungsgemäSSer Gebrauch

Das VILLA AP Set 1 RL und 2 RL ist ein Videosprechanlagen-Set, ausgestattet mit

- einer VILLA AP 1 AS RL oder 2 AS RL Video-Außenstation, geeignet für die Aufputzmontage,
- einer bzw. zwei VILLA M Video-Innenstationen zum Freisprechen,
- einem VILLA NG Versorgungs- und Steuergerät, welches den 2-Draht-BUS versorgt.

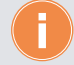

Für Anwendungen, die vom bestimmungsgemäßen Gebrauch abweichen oder über diesen hinausgehen, übernimmt der Hersteller keine Haftung.

## KURZBESCHREIBUNG

#### **VILLA AP 1 AS RL und 2 AS RL**

- Video-Außenstation zur Aufputzmontage
- für bis zu 2 Wohneinheiten
- Gehäuseoberteil aus Aluminium
- Namensschild- und Klingeltastenbeleuchtung
- LED-Quittungsanzeige beim Betätigen der Klingeltaste
- potentialfreier Kontakt für Türöffner
- Anschluss für externe Türöffnertaste
- 1,0 Megapixel Kamera
- Kamera CMOS PAL
- Erfassungswinkel 110°
- für 2-Draht-BUS-Technik in Baum- und Sterntopologie
- Transponder-Lesegerät zum berührungslosen Lesen von RFID-Karten und -Chips
- integrierte Bluetooth-Schnittstelle, konfigurierbar über die **ACR-BT App** für Android und iOS
- Auslösen des Türöffners mittels RFID-Karten und -Chips und Bluetooth-Schnittstelle

### **VILLA M**

- Freisprechen
- 7″ Touchscreen-Farbmonitor (480x800)
- Einstellung von Kontrast, Helligkeit und Farbe
- 5 Sensortasten (Sprechentaste, Türöffnertaste, Ruf AUS-Taste, Taste Bildaufschalten und Home-Taste)
- Ruf AUS-Taste zur Ruftonabschaltung mit optischer Anzeige, zeitlich begrenzt auf ca. 8 Stunden
- Ruftöne vom Bewohner einstellbar, Auswahl aus 5 Ruftönen
- Ruftonunterscheidung zwischen internem Ruf, Außenstation und Etagenruf (fest eingestellt)
- Ruftonlautstärke vom Bewohner in 5 Stufen einstellbar

## **VILLA NG**

zentrale Versorgung und Steuerung für den VILLA 2-Draht-BUS

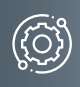

# <span id="page-6-0"></span>Geräteübersicht VILLA AP 1 AS RL und 2 AS RL

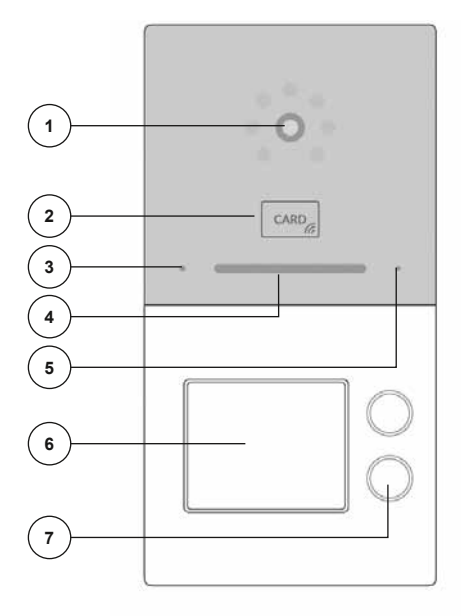

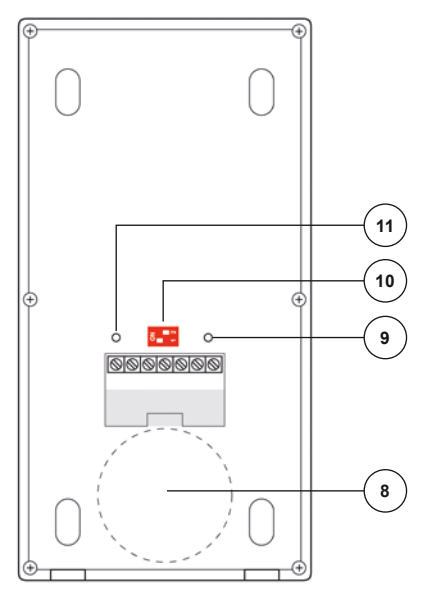

- 1 Kamera
- 2 RFID Leser
- 3 Bluetooth-Anzeige
- 4 LED-Quittungsanzeige
- 5 Mikrofon
- 6 Namensschild
- 7 Klingeltaste
- 8 Lautsprecher
- 9 Potentiometer Türöffnerzeit (1 bis 10 Sekunden)
- 10 Adress-Einstellungen
- 11 Lautstärkeregelung (im Uhrzeigersinn lauter)

# **Produktinformationen**

Geräteübersicht VILLA M

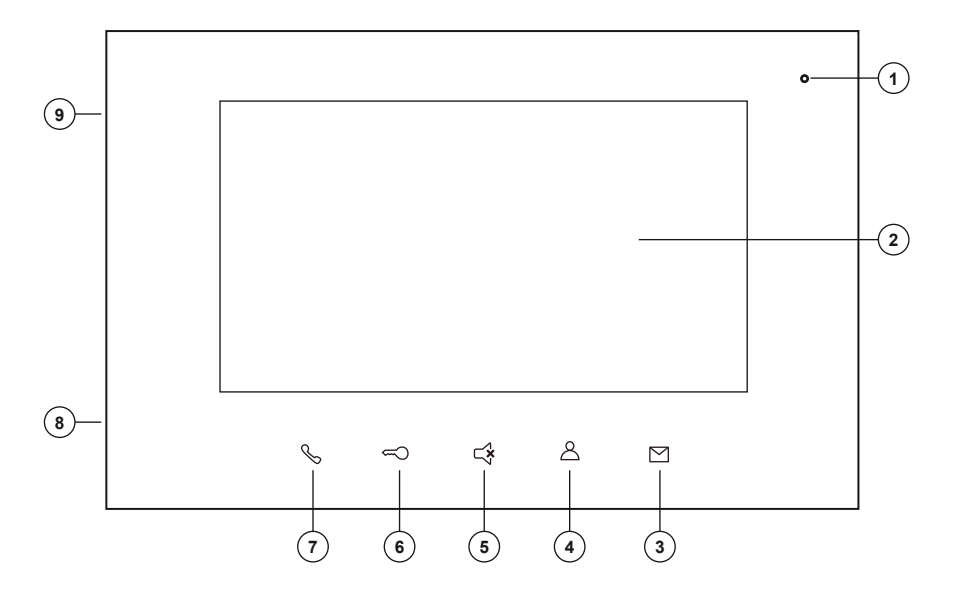

- 1 Mikrofon
- 2 7″ Touchscreen-Farbmonitor
- 3 Home-Taste
- 4 Taste Bildaufschalten
- 5 Ruf AUS-Taste
- 6 Türöffnertaste
- 7 Sprechentaste
- 8 Lautsprecher
- 9 microSD-Karte

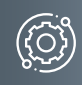

## Bedienelemente

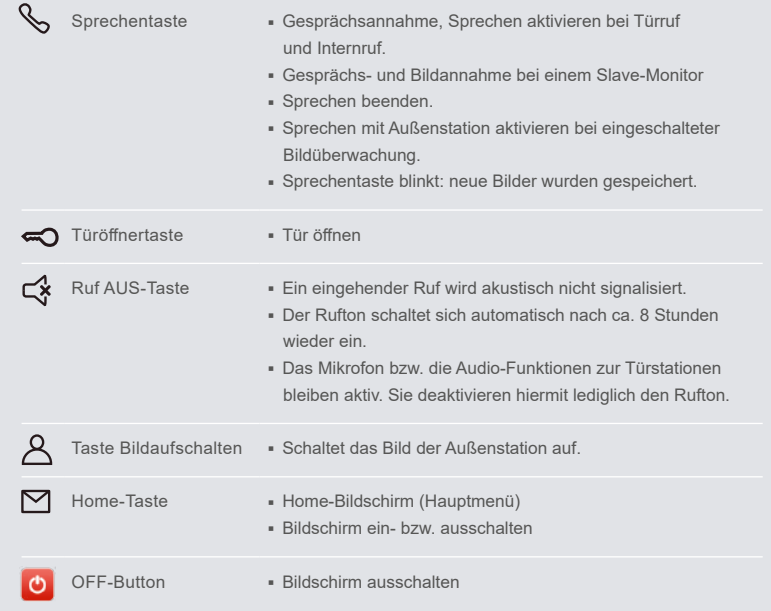

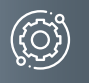

# **Produktinformationen**

**GERÄTEÜBERSICHT** VILLA NG

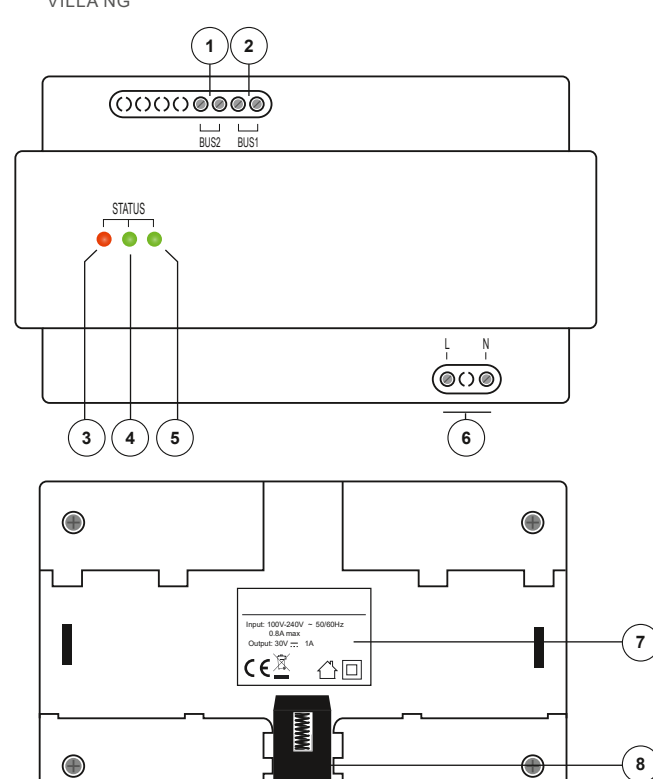

- 1 BUS2
- 2 BUS1
- 3 LED rot
- 4 LED grün 1
- 5 LED grün 2
- 6 Anschluss Netzspannung
- 7 Typenschild
- 8 Verriegelung Hutschiene

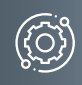

# Anzeige- und Bedienelemente

 $\sim$ 

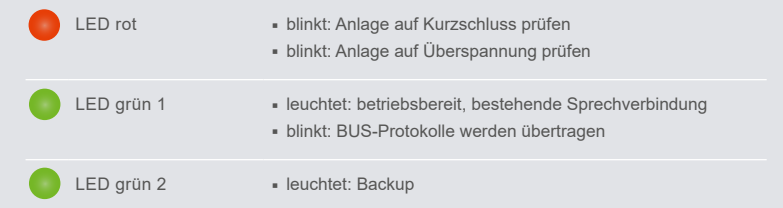

<span id="page-11-0"></span>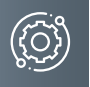

# Technische Daten

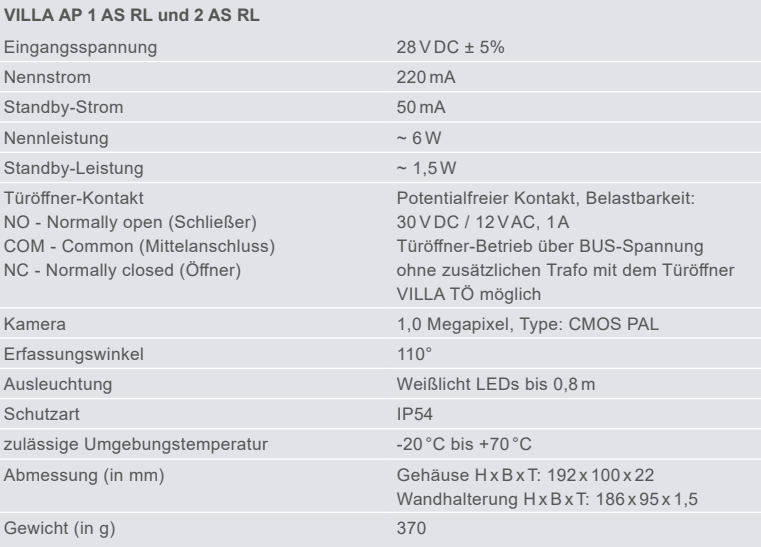

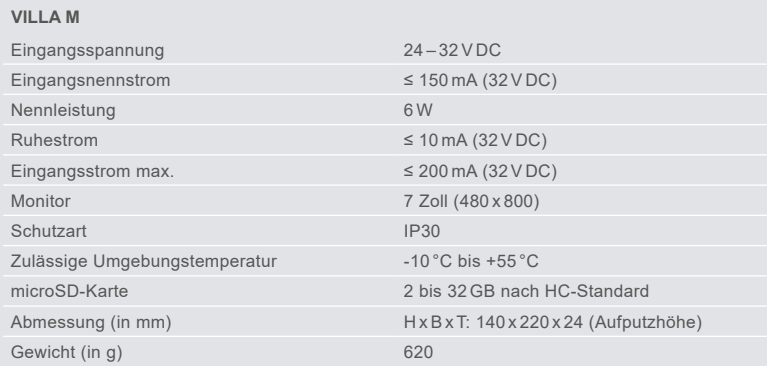

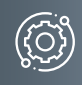

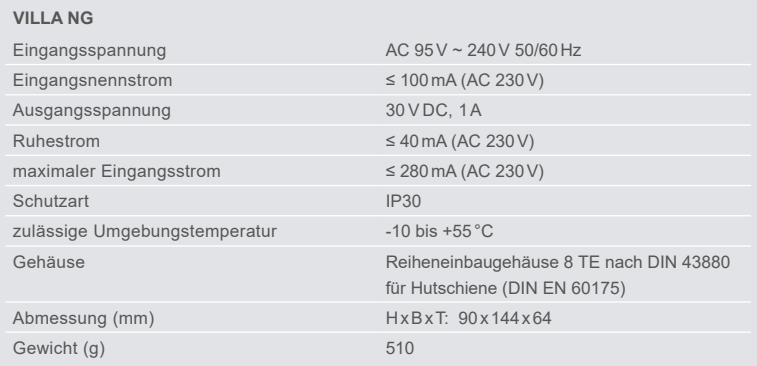

<span id="page-13-0"></span>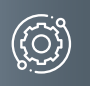

# **Produktinformationen**

Abmessungen VILLA AP 1 AS RL und 2 AS RL

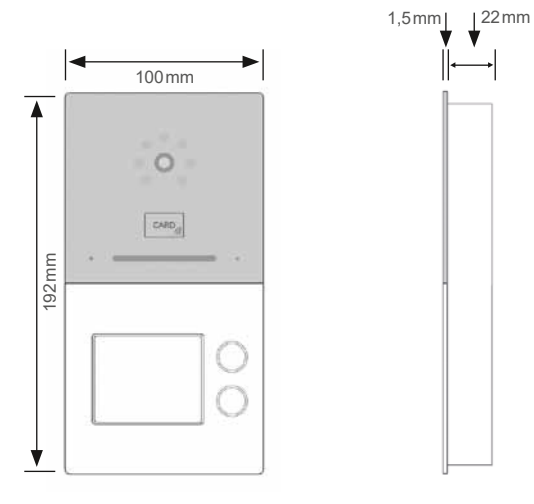

Abmessungen VILLA M

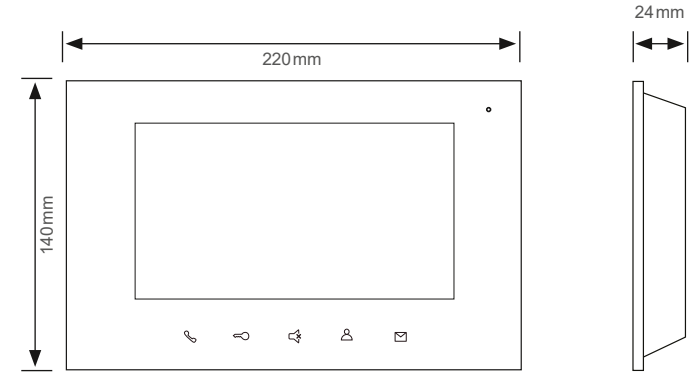

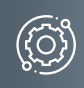

Abmessungen VILLA NG

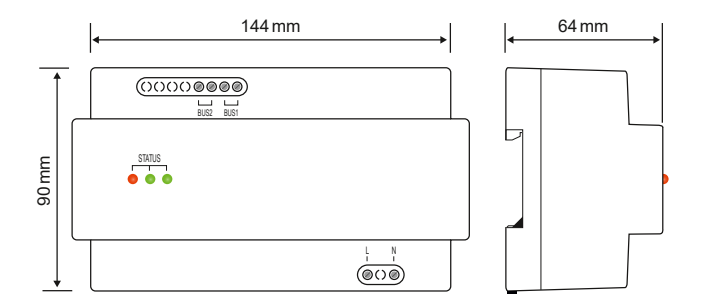

<span id="page-15-0"></span>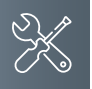

# **Montage und Installation**

#### Montage VILLA AP 1 AS RL und 2 AS RL

#### **Montageort**

Um eine gute Videoqualität zu erreichen, darf die Kamera nicht direkt ausgerichtet werden auf:

- Sonneneinstrahlung
- starke Lichtquellen
- helle oder stark reflektierende Wände.

# **Montagehöhe**

Berücksichtigen Sie bei der Wahl der Montagehöhe der Video-Außenstation den Erfassungswinkel der Kamera. Personen mit durchschnittlicher Körpergröße werden bei einer Montagehöhe von 1,60 m Kameramitte über dem Boden optimal erfasst.

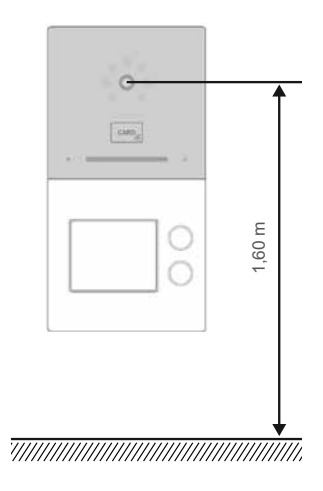

# Aufputzmontage

## Schritt 1:

Achten Sie beim Anbringen des Unterteiles auf die korrekte, senkrechte Aufputzmontage.

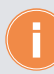

Zeichnen Sie mit Hilfe des Gehäuses die Bohrlöcher an. Die Schraubenmuttern für das Frontteil befinden sich hierbei unten.

- Fertigen Sie die Bohrungen an.
- Reinigen Sie die Bohrlöcher.
- Setzen Sie geeignete Dübel in die Bohrlöcher.
- Führen Sie das Kabel durch die Kabeldurchführung.

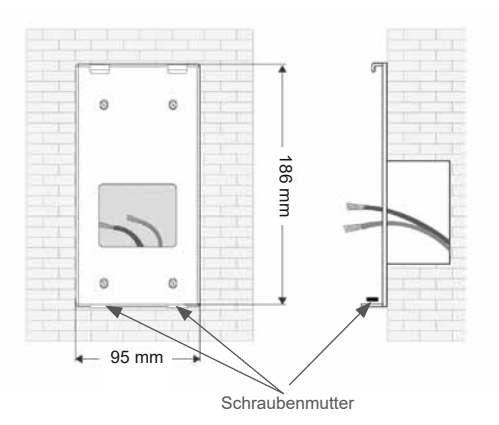

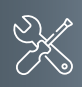

## Schritt 2:

- Schließen die Anschlussleitung(en) an der Anschlussklemme an.
- Setzen Sie die Frontplatte in die oben vorhandenen Halterungen.
- Richten Sie die Frontplatte aus und befestigen Sie diese an der Unterseite mit beigefügten Schrauben.

Achten Sie darauf, dass Sie keine Anschlussdrähte einklemmen.

#### Schritt 3<sup>-</sup>

- Hebeln Sie mit einem Schraubendreher die transparente Kunststoffabdeckung auf.
- Setzen Sie das Namensschild ein und drücken Sie im Anschluss die Kunststoffabdeckung wieder in ihre Halterung.

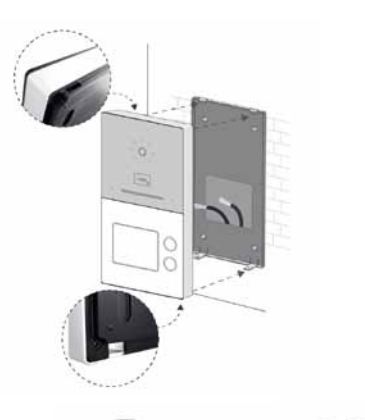

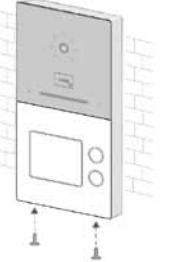

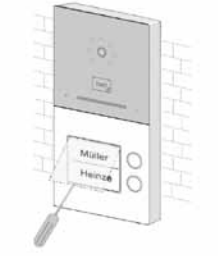

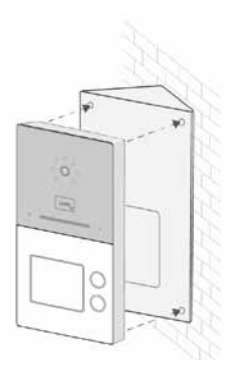

# **Montagewinkel (optional, nicht im Lieferumfang enthalten)**

Mit Hilfe des Montagewinkels VILLA AP W können Sie den Neigungswinkel der Türstation um 35<sup>°</sup> erweitern. Der Winkel ist für die Links- oder Rechtsmontage geeignet.

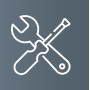

## **Montage und Installation**

# Montage VILLA M

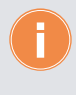

# **Montagehöhe**

Für eine optimale Bedienung empfehlen wir eine Montagehöhe von 1,60m (Geräte-Unterkante) über dem Boden.

## **Montage auf Unterputzdose (Abb. 1)**

- Führen Sie das Anschlusskabel durch das Wandmontageblech.
- Befestigen Sie das Wandmontageblech mit zwei Schrauben auf der Unterputzdose.

### **Aufputzmontage (Abb. 2)**

- Führen Sie das Anschlusskabel durch den AP-Montagerahmen VILLA AR M (nicht im Lieferumfang enthalten) sowie durch das Wandmontageblech.
- Befestigen Sie den AP-Montagerahmen mit geeigneten Schrauben an der Wand und schrauben Sie das Montageblech des Monitors daran an.

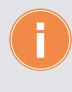

Achten Sie auf die Einbaulage des Wandmontageblechs. Die Aufnahmeecken des Wandmontageblechs zeigen dabei nach oben.

# microSD-Karte einsetzen

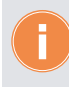

Die Video-Innenstation ist spannungsfrei zu schalten. Verwenden Sie nur eine microSDHC-Karte. Die microSD-Karte wird vom Monitor formatiert.

- Schalten Sie die Anlage spannungsfrei oder trennen Sie die Video-Innenstation von der Versorgungsspannung.
- Setzen Sie die microSD-Karte in die dafür vorgesehene Halterung ein.
- Schließen Sie die Video-Innenstation wieder an die Versorgungsspannung.
- ▶ Tippen Sie auf den Bildschirm.
- Tippen Sie auf den Button JA, um die Formatierung zu bestätigen. Die microSD-Karte ist einsatzbereit.

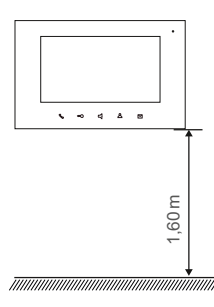

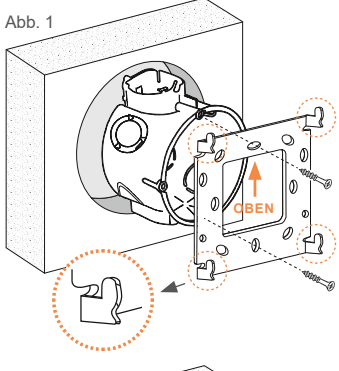

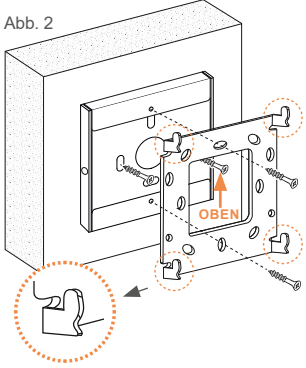

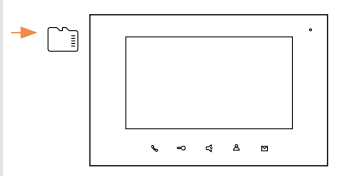

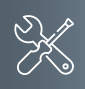

## Montage VILLA NG

VILLA NG kann auf einer DIN-Schiene 35mm (DIN EN 50022) montiert werden.

Hängen Sie das VILLA NG zuerst mit den oberen Haken auf die Befestigungsschiene **1** und drücken Sie anschließend das Modul unten auf die Schiene, bis es einrastet **2** .

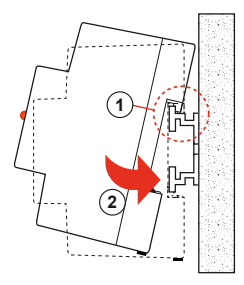

# Demontage

Ziehen Sie den DIN-Schienenhaken mit Hilfe eines Schraubendrehers nach unten **1** und lösen Sie das VILLA NG von der Schiene **2**.

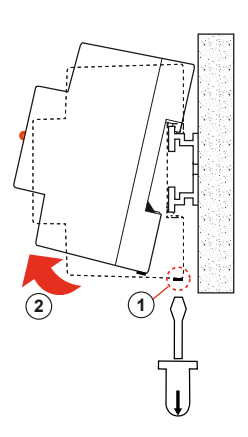

<span id="page-19-0"></span>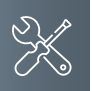

## **Montage und Installation**

# Leitungen anschlieSSen

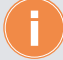

## **Anschlussleitungen**

- $\blacksquare$  Idealer Leitungsdurchmesser/-querschnitt  $0,6-0,8$  mm bzw. mm<sup>2</sup>
- Verwenden Sie nur Anschlussleitungen aus gleichem Material und mit einem gleichen Querschnitt in einem Klemmkontakt.
- **Leitungsstrecke:** 
	- 1) Klingelleitung / z. B. YR 8x0,8mm oder mm² ►110 m
	- 2) Verdrillte Adernleitung / z. B. J-Y(ST)Y 4x2x0,6 oder 0,8mm ►160 m
	- **A + B = max. Leitungsstrecke in der Anlage (siehe nachstehende Grafik)**

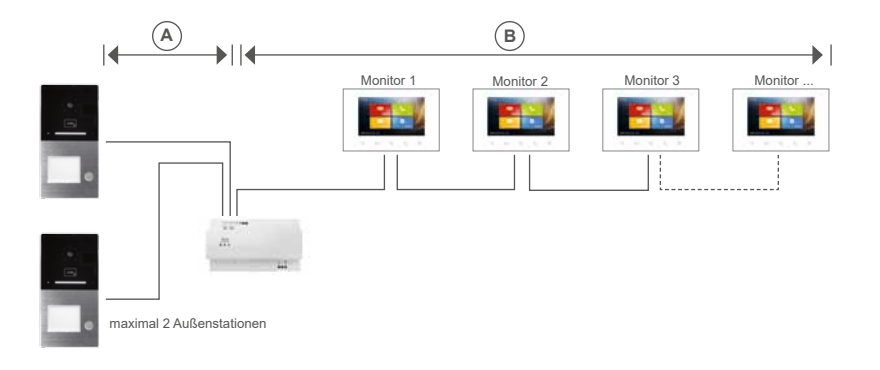

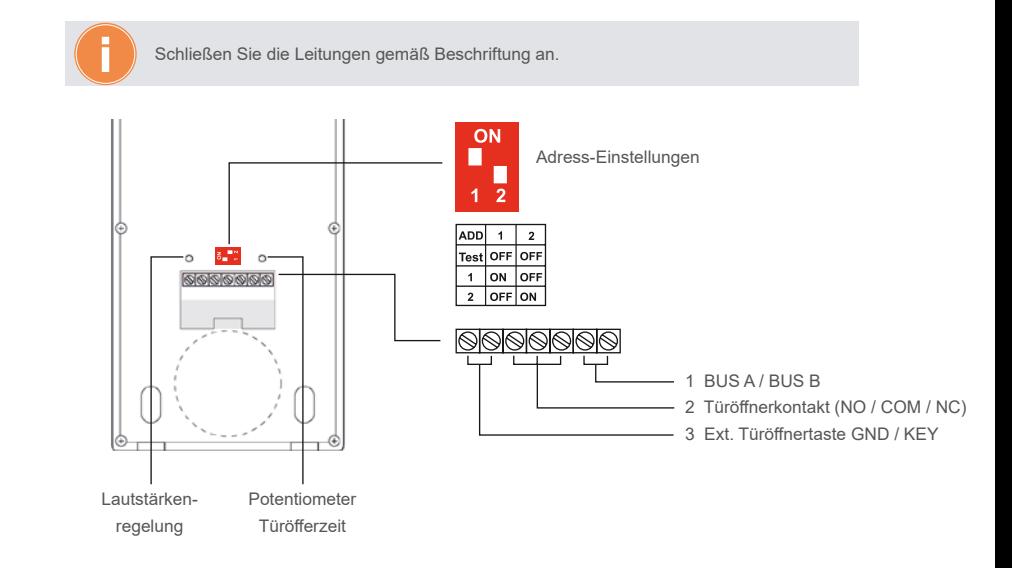

#### Beachten Sie die Verdrahtungsbeispiele auf Seite 22– 27.

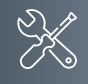

# <span id="page-20-0"></span>Funktion der DIP-Schalter am Monitor

### **DIP-Schalter 1: Master-Slave-Funktion (Energiesparmodus)**

Hier wird die Master- oder Slave-Funktion (Energiesparmodus) eines Monitors festgelegt. Befinden sich mehrere Monitore an einer Klingeladresse, ist ein Monitor als Master-Monitor einzurichten. Neben dem Klingelruf zeigt dieser Monitor auch das Kamerabild der Türstation. Alle weiteren Monitore an dieser Klingeladresse werden als Slave-Monitore eingerichtet. Diese Monitore erhalten nur den Klingelruf, ohne das Kamerabild anzuzeigen. Bei der Annahme des Gespräches mit der Sprechen-Taste wird das Kamerabild der Türstation am Slave-Monitor eingeschaltet, und gleichzeitig am Master-Monitor ausgeschaltet. Welcher Monitor als Master eingestellt wird, ist frei wählbar. Slave-

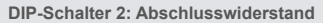

Im Auslieferungszustand ist der Abschlusswiderstand nicht aktiviert und der DIP-Schalter 2 steht in Stellung OFF.

Zum Aktivieren wird der DIP-Schalter 2 auf Stellung ON gestellt.

Ist die Video-Innenstation VILLA M das letzte oder das einzige Gerät in einem Strang, ist der Abschlusswiderstand zu aktivieren.

Schieben Sie den Schieberegler **2** auf die obere Position (ON).

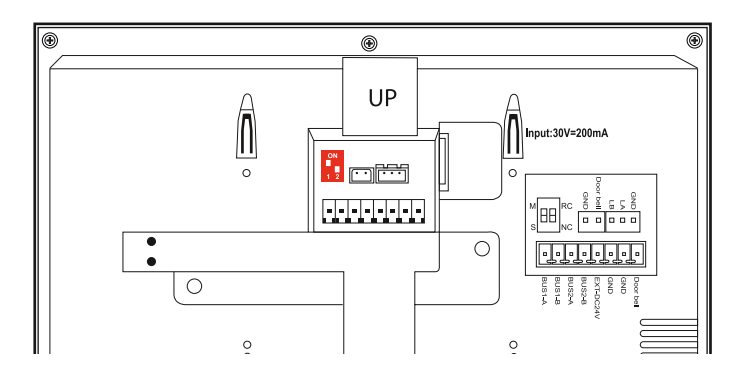

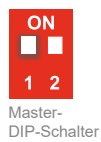

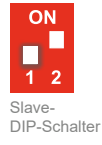

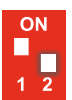

DIP-Schalter 2: Abschlusswiderstand deaktiviert

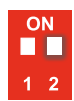

Abschlusswiderstand aktiviert

<span id="page-21-0"></span>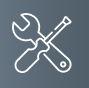

# **Montage und Installation**

## Verdrahtungsbeispiel 1-Familien-Haus

**Hinweis**: Setzen Sie den Abschlusswiderstand, wenn VILLA M am Ende eines Videostranges installiert ist. Der DIP-Schalter Nr. 2 muss hierbei auf ON stehen.

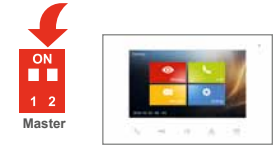

**Adresse 001**

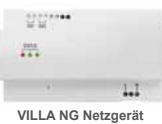

ON  $\begin{array}{c}\n\bullet \\
\bullet \\
\bullet \\
\bullet\n\end{array}$ **Adresse 1**

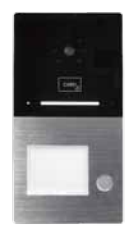

**VILLA AP 1 AS RL Türstation**

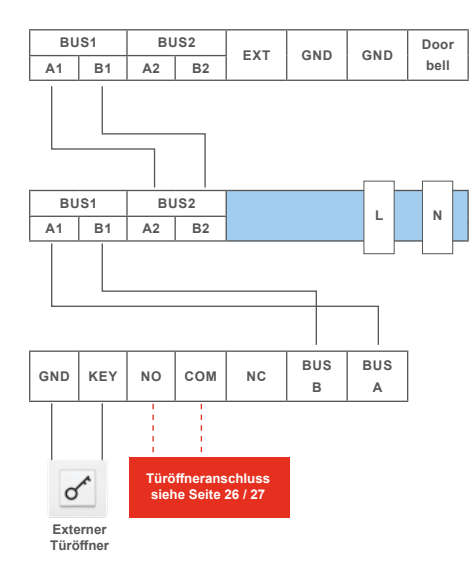

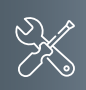

<span id="page-23-0"></span>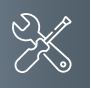

# **Montage und Installation**

## Verdrahtungsbeispiel 2-Familien-Haus

Baumtopologie

**Hinweis**: Setzen Sie den Abschlusswiderstand, wenn VILLA M am Ende eines Videostranges installiert ist. Der DIP-Schalter Nr. 2 muss hierbei auf ON stehen.

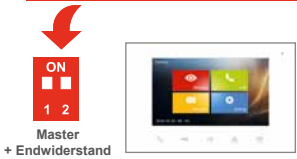

**Adresse 002**

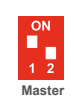

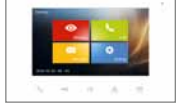

**Adresse 001**

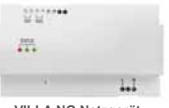

**VILLA NG Netzgerät**

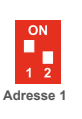

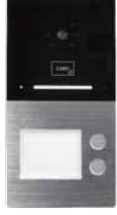

**VILLA AP 2 AS RL Türstation**

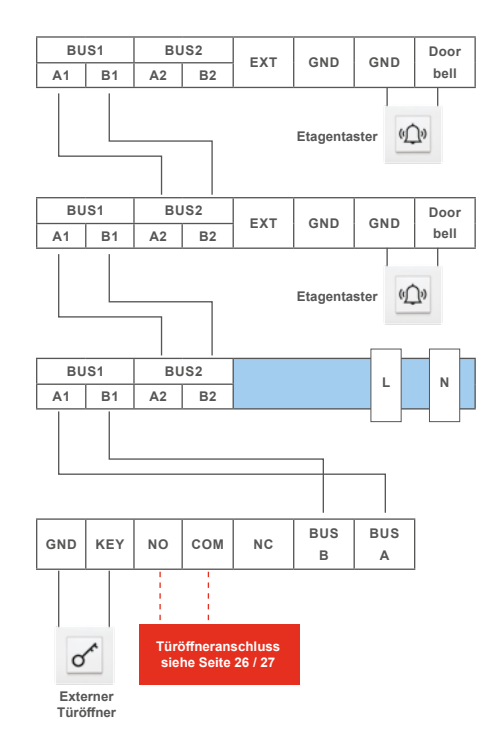

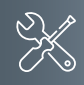

Sterntopologie

**Hinweis**: Setzen Sie den Abschlusswiderstand, wenn VILLA M am Ende eines Videostranges installiert ist. Der DIP-Schalter Nr. 2 muss hierbei auf ON stehen.

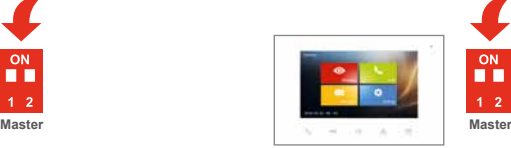

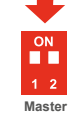

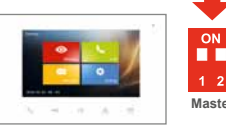

**Adresse 001 Adresse 002**

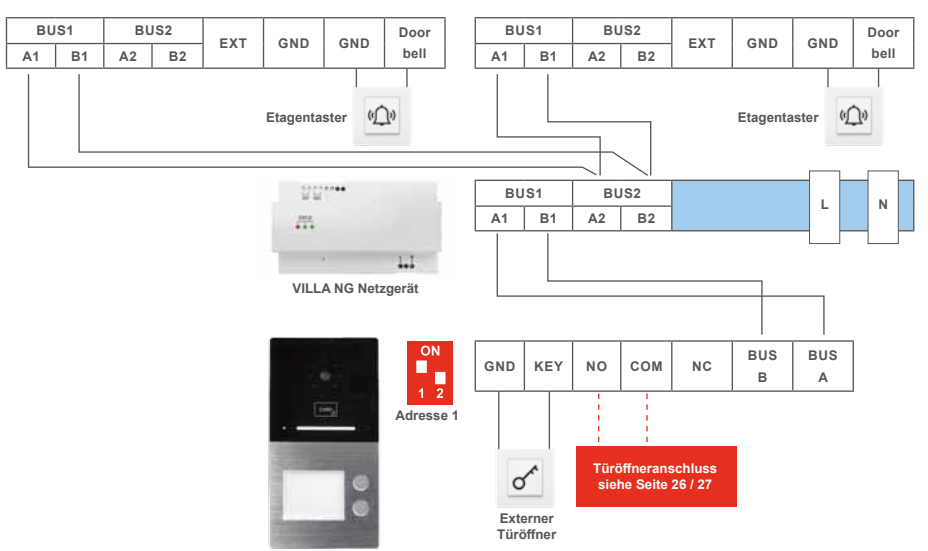

**VILLA AP 2 AS RL Türstation**

<span id="page-25-0"></span>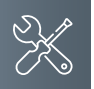

# **Montage und Installation**

## Anschluss eines Türöffners

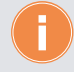

Türöffnerbetrieb über vorhandene BUS-Spannung. Ausschließlich mit dem Universal-Türöffner VILLA TÖ möglich.

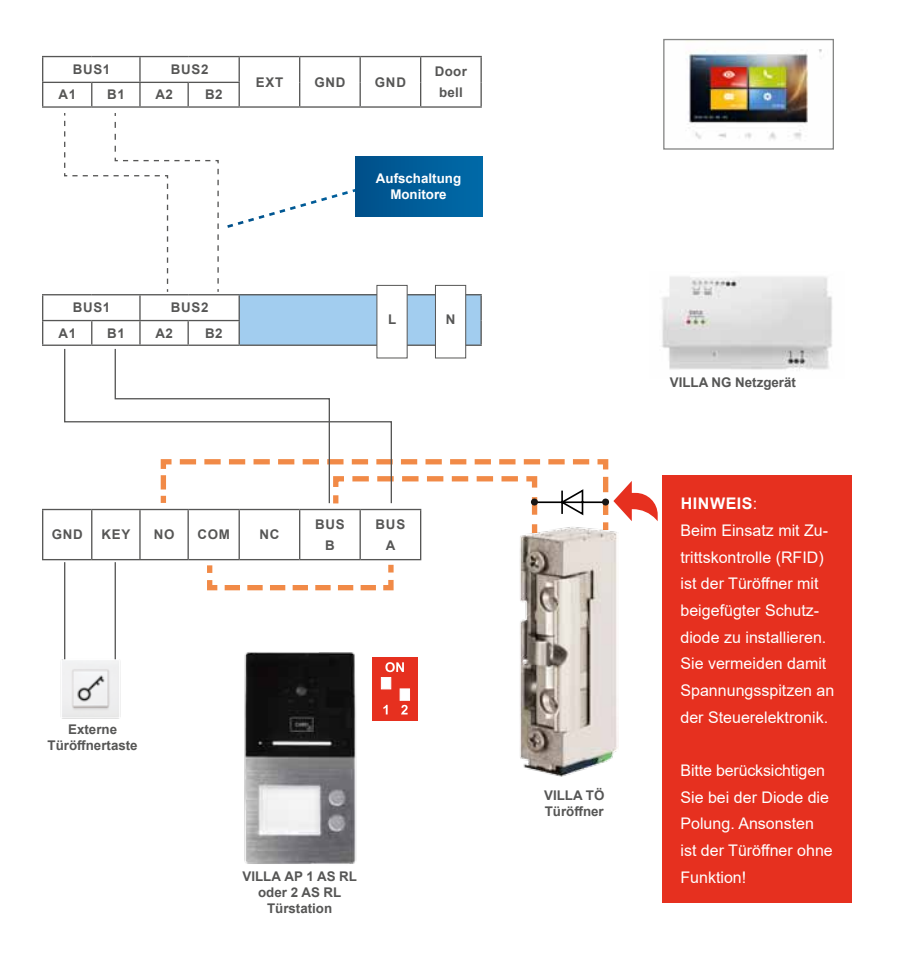

Türöffnerbetrieb über einen separaten Trafo möglich.

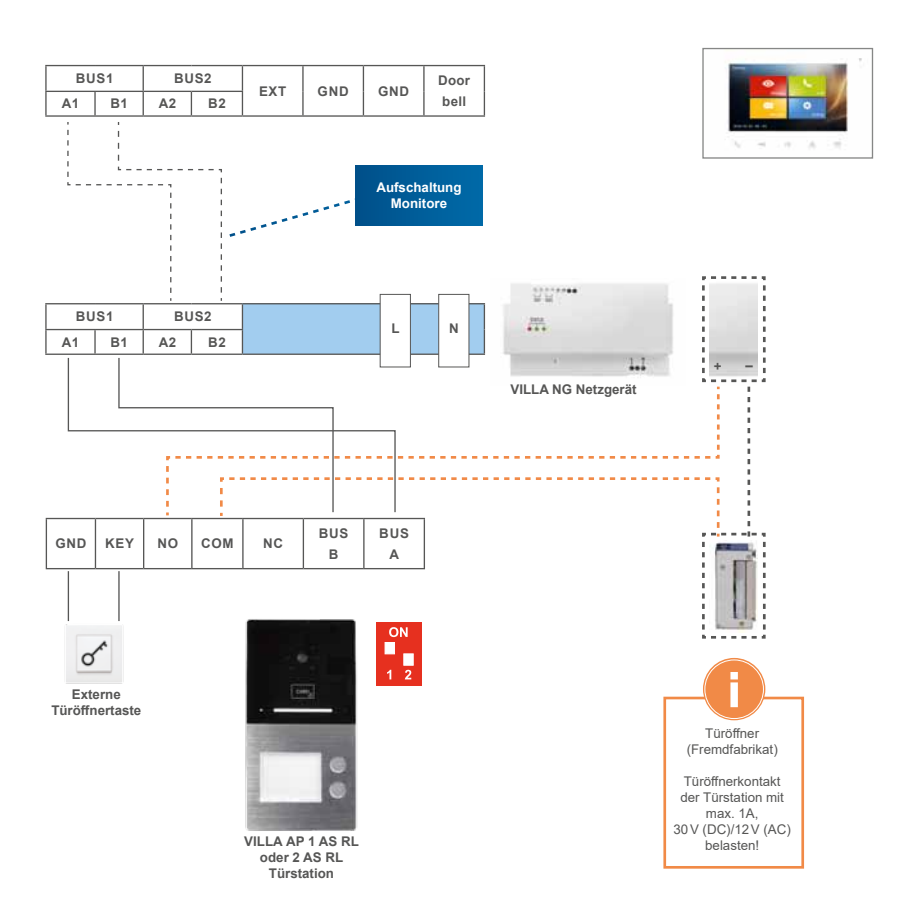

<span id="page-27-0"></span>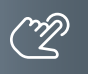

# **Konfiguration**

# Inbetriebnahme

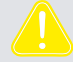

**WARNUNG!** Lebensgefahr durch elektrischen Schlag.

Beachten Sie bei Arbeiten an Anlagen mit Netzanschluss von 230V Wechselspannung die Sicherheitsanforderungen nach DIN VDE 0100.

- Installieren Sie die Geräte der Anlage vollständig.
- ▶ Schalten Sie die Netzspannung ein.

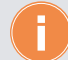

- Das Gerät hat keinen separaten Ein-/Ausschalter. Nachdem die Stromzufuhr hergestellt worden ist, startet das Gerät automatisch.
- Grundsätzlich ist bei Installation- und Wartungsarbeiten die Anlage spannungsfrei zu schalten.
- Nach jedem Anschluss einer Anlagenkomponente sowie Änderung in der Konfiguration ist die Anlage für ca. 15 Sekunden spannungsfrei zu schalten!

# <span id="page-28-0"></span>**Konfiguration VILLA AP 1 AS RL und 2 AS RL**

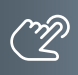

# Klingeltasten einrichten

Die Klingeltasten der Außenstation haben feste Adressen (siehe Abb. rechts). Jede Video-Innenstation kann einem Klingeltaster zugeordnet werden.

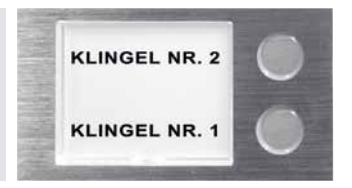

# Einstellungen der Geräteadresse der AuSSenstation

Der DIP-Schalter an der Rückseite des Gerätes dient zur Einstellung der Geräteadresse. Die Adresse wird gemäß nachfolgender Darstellung eingestellt:

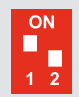

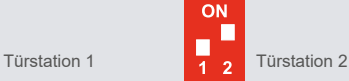

- DIP-Schalter ⊌ Æ  $\delta_{\rm m}$  .  $\circ$  $\circ$ **©©©©©©** 

<span id="page-29-0"></span>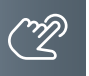

# **Konfiguration VILLA AP 1 AS RL und 2 AS RL**

### <span id="page-29-1"></span>Zutrittskontrolle – Administrator-Karte (Admin-Karte)

Anzahl der RFID-Karten/-Chips, die registriert werden können: max. 50 Stück

Unsere Transponderkarten und -Chips können als Admin-Karte sowie auch als Benutzer-Karte verwendet werden. Eine Kombination aus Karten und Chips ist möglich.

#### **Admin-Karte/-Chip erstellen**

- Schalten Sie die Türsprechanlage spannungsfrei.
- ▶ Stellen Sie beide DIP-Schalter auf OFF(Abb. 1).
- Schalten Sie die Spannung wieder ein.
- ▶ Ziehen Sie innerhalb von 30 Sekunden eine Transponderkarte/-chip über den RFID-Leser (Frontseite).
- ▶ Ertönt ein Quittungston "Piep" und der LED-Streifen an der Frontseite leuchtet grün, wurde die Admin-Karte/-Chip erfolgreich eingelernt.
- Schalten Sie die Türsprechanlage erneut spannungsfrei.
- ▶ Stellen Sie den DIP-Schalter 1 wieder auf die Position ON (Abb. 2).
- Schalten Sie die Spannung wieder ein.

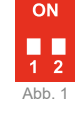

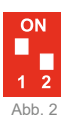

**Es kann nur eine Admin-Karte/-Chip eingelernt werden. Wird eine weitere Admin-Karte/-Chip eingelernt, verliert die erste ihre Gültigkeit (siehe ab Seite [42\)](#page-41-0).**

### WERKSEINSTELLUNG WIEDERHERSTELLEN

- ▶ Ziehen Sie die Admin-Karte/-Chip 5x innerhalb von 5 Sekunden über den RFID-Leser.
- Alle gespeicherten Daten werden gelöscht, das Passwort wieder auf "Admin123" geändert und das Gerät wird neu gestartet.

#### <span id="page-30-0"></span>Zutrittskontrolle – Benutzer-Karte/-Chip

#### **Benutzer-Karten/-Chips einlernen**

- ▶ Ziehen Sie die Admin-Karte/-Chip 1x über den Kartenleser. Ein Quittungston ertönt.
- Ziehen Sie die zu registrierende Benutzer-Karte/-Chip innerhalb von 5 Sekunden über den Kartenleser. Die Benutzer-Karte wurde erfolgreich erfasst, wenn ein Quittungston ertönt und der LED-Streifen grün leuchtet.
- Es ist möglich, mehrere Benutzer-Karten/-Chips hintereinander anzulernen. Ca. 5 Sekunden nach der letzten Karte/Chip endet der Einlern-Modus automatisch.
- Wiederholen Sie den Vorgang, um weitere Benutzer-Karten/-Chips zu registrieren.

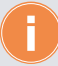

Die Registrierung der Benutzer-Karten/-Chips ist fehlgeschlagen, wenn ein 2-facher Quittungston ertönt und der LED-Streifen zweimal rot blinkt.

Mögliche Ursachen:

- Benutzer-Karte/-Chip ist bereits registriert.
- Benutzer-Karte/-Chip eines Fremdherstellers.

#### **Benutzer-Karte/-Chip löschen**

- Ziehen Sie die Admin-Karte/-Chip 2x über den Kartenleser. Es ertönt jeweils ein 1-facher Quittungston.
- Ziehen Sie die zu löschende Benutzer-Karte/-Chip innerhalb von 5 Sekunden über den Kartenleser. Die Benutzer-Karte wurde erfolgreich gelöscht, wenn Sie einen Quittungston hören und der LED-Streifen grün leuchtet.
- Wiederholen Sie den Vorgang, um weitere Benutzer-Karten/-Chips zu löschen.

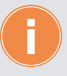

Die Benutzer-Kartenlöschung ist fehlgeschlagen, wenn ein 2-facher Quittungston ertönt, und der LED-Streifen rot aufleuchtet. Mögliche Ursache:

Benutzer-Karte ist bereits gelöscht bzw. nicht registriert.

### **Admin- und alle Benutzer-Karten/-Chips löschen**

- Ziehen Sie die Admin-Karte/-Chip 5x über den Kartenleser. Es ertönt jeweils ein 1-facher Quittungston.
- Die Admin- und alle Benutzer-Karten/-Chips sowie die dazugehörigen Daten wurden gelöscht und die Anlage wurde auf die Werkseinstellung zurück gesetzt.

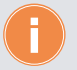

#### **Alternative**

Um alle Admin- und Benutzer-Karten/-Chips zu löschen, kann die Video-Außenstation auch manuell auf die Werkseinstellung zurückgesetzt werden (siehe Seite 30).

<span id="page-31-0"></span>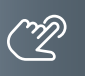

# **Konfiguration VILLA AP 1 AS RL und 2 AS RL**

9.4954

 $\alpha$  :

#### Zutrittskontrolle – Zutritt über Smartphone/Bluetooth (BT)

#### **Einrichtung der ACR-BT App für Android und iOS-Geräte**

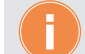

**Über diese And** 

ACR-BT

 $196$ 

 $\tilde{\epsilon}$ 

Für die Einrichtung der Bluetooth-Funktion auf Ihrem Smartphone ist das Einlernen einer Admin-Karte/-Chip erforderlich (siehe hierzu Seite [30](#page-29-1)).

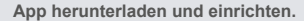

Laden Sie die kostenlose **ACR-BT App** für Android oder iOS herunter und folgen Sie den Installationsanweisungen.

#### **Bluetooth-Verbindung zwischen RFID-Leser und Smartphone herstellen.**

**WICHTIG!** Es ist erforderlich, die Standortfreigabe des Handys und in der App zu aktivieren, um eine Verbindung über Bluetooth herzustellen.

- 1 Öffnen Sie die App und tippen Sie auf das Feld **Gerät verbinden**.
- 2 Wählen Sie unter **Verfügbare Geräte** das gewünschte Zutrittskontroll-Gerät aus.
- 3 Verwenden Sie das Passwort **Admin123**.
- Ist der RFID-Leser erfolgreich per Bluetooth verbunden, leuchtet die Status-LED blau.
- 4 Aus Sicherheitsgründen ist beim ersten Öffnen der App die Eingabe eines neuen Passwortes erforderlich.

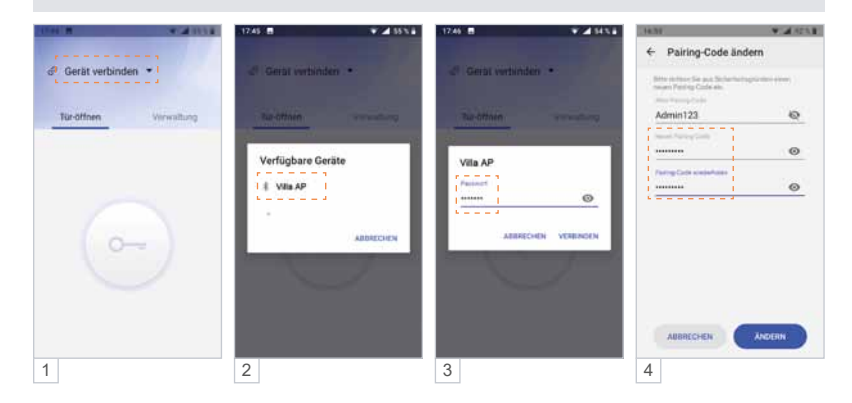

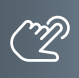

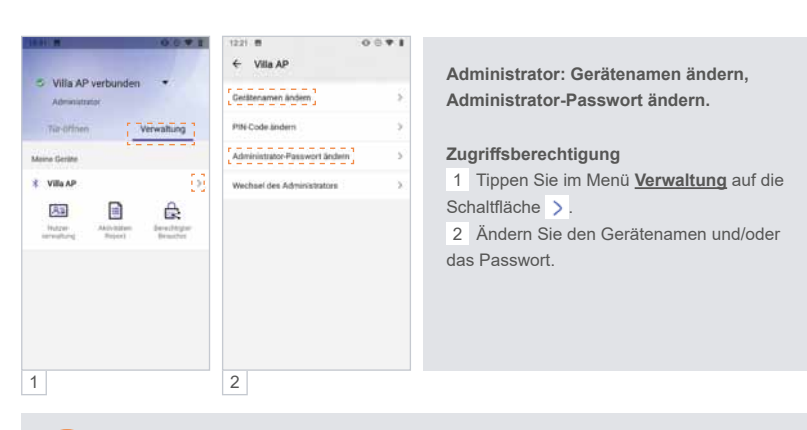

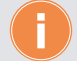

Werden mehrere Zutrittskontroll-Geräte in einer Anlage eingesetzt, empfehlen wir Ihnen die Hinterlegung individueller Gerätenamen, um die Geräte unterscheiden zu können.

**Smartphone einlernen, Tür öffnen.**

**Eine eingelernte Admin-Karte/-Chip am Smartphone einlernen.** 

Sie benötigen Ihre Admin-Karte/-Chip zum Einlernen Ihres Smartphones. Das mit der Admin-Karte eingelernte Smartphone verfügt in der App über Administrator-Rechte. Darüber hinaus lässt sich mit diesem (Admin-) Smartphone der angeschlossene Türöffner betätigen.

- 1 Tippen Sie in der App auf **Verbindungs-Karte**.
- 2 Ziehen Sie die Admin-Karte/-Chip über den RFID-Kartenleser.
- 3a Ihre Verbindung war erfolgreich.

Sie können nun den angeschlossenen Türöffner über Ihr Smartphone öffnen:

- 3b Tippen Sie unter **Tür-öffnen** auf die Schaltfläche .
- 4 Der Befehl betätigt das Türöffner-Relais und entriegelt den angeschlossenen Türöffner. Die Schaltfläche wechselt dabei auf (b).

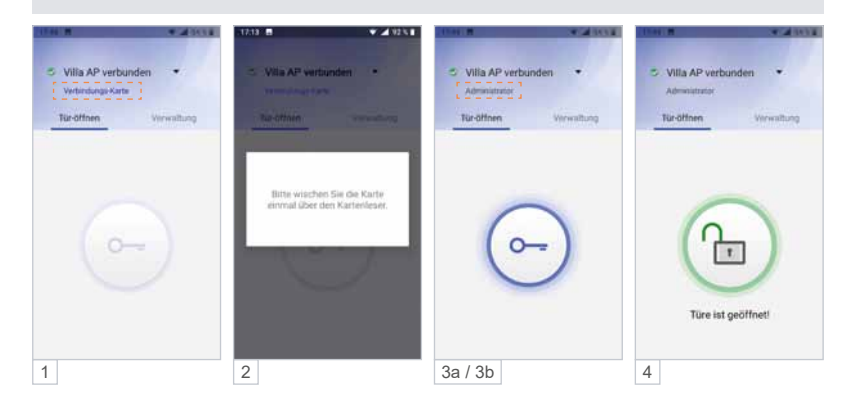

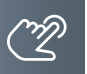

# **Konfiguration VILLA AP 1 AS RL und 2 AS RL**

## ZUTRITTSKONTROLLE – ZUTRITT ÜBER SMARTPHONE/BLUETOOTH (BT) (Fortsetzung)

#### **Administrator: Nutzer-Passwort einrichten / PIN-Code ändern.**

**Möglichkeit 1: Administrator und Nutzer verwenden das gleiche Passwort.** Ein Nutzer kann seine App mittels Admin-Passwort mit dem Lesegerät verknüpfen, ohne selbst Admin-Rechte zu erhalten.

#### **Möglichkeit 2: Administrator und Nutzer verwenden unterschiedliche Passwörter.**

Um zu verhindern, dass sich ein Nutzer mit dem Admin-Passwort unberechtigt die Admin-Rechte aneignet, kann ein separates Nutzer-Passwort (PIN-Code) vergeben werden. Das Nutzer-Passwort gilt für alle Nutzer.

- 1 Tippen Sie im Menü Verwaltung auf die Schaltfläche >.
- 2 Wählen Sie **PIN-Code ändern**.
- 3a Bei der ersten Änderung des PIN-Codes ist der "Alte PIN-Code" das aktuelle Admin-Passwort.
- 3b Vergeben Sie ein neues Nutzer-Passwort und wählen Sie anschließend **Ändern**.

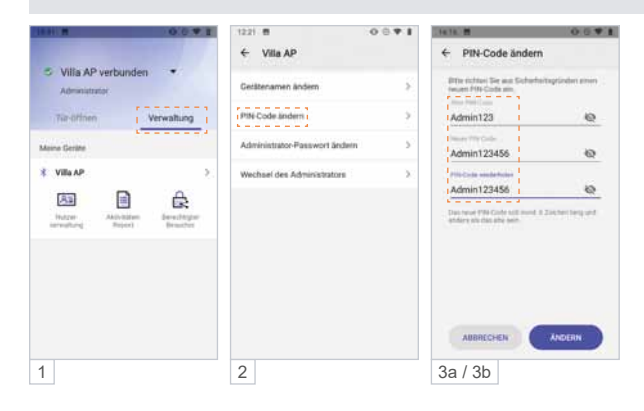

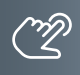

**Administrator: RFID-Transponder-Verwaltung über die App.**

**RFID-Karte/-Chip löschen (Android).** 

1 Tippen Sie in der **Kartenverwaltung** 2 Sekunden lang auf den gewünschten Nutzer und löschen Sie diesen durch das Berühren der Schaltfläche **Löschen**.

**RFID-Karte/-Chip löschen (iOS).** 

2 Tippen Sie auf den Nutzer und wischen / schieben Sie ihn nach links.

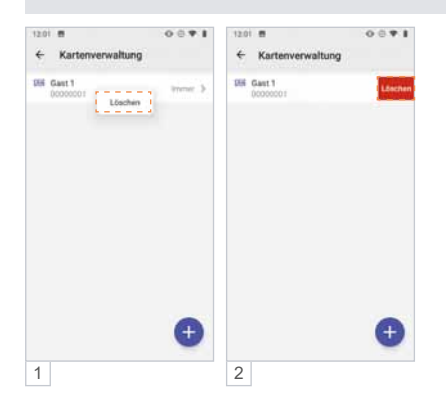

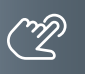

# **Konfiguration VILLA AP 1 AS RL und 2 AS RL**

ZUTRITTSKONTROLLE – ZUTRITT ÜBER SMARTPHONE/BLUETOOTH (BT) (Fortsetzung)

# **Eingelernte Benutzer-Karte/-Chip am Smartphone einlernen.**

Sie benötigen eine am RFID Zutrittskontrollgerät eingelernte Benutzer-Karte/-Chip zum Einlernen am Smartphone.

- 1 Tippen Sie in der App auf **Verbindungs-Karte**.
- 2 Ziehen Sie die Benutzer-Karte/-Chip über den RFID-Kartenleser.
- 3a Ihre Verbindung war erfolgreich.

Die Türe kann jetzt per App geöffnet werden.

- 3b Tippen Sie unter **Tür-öffnen** auf die Schaltfläche .
- 4 Der Befehl betätigt das Türöffner-Relais und entriegelt den angeschlossenen Türöffner. Die Schaltfläche wechselt dabei auf (b).

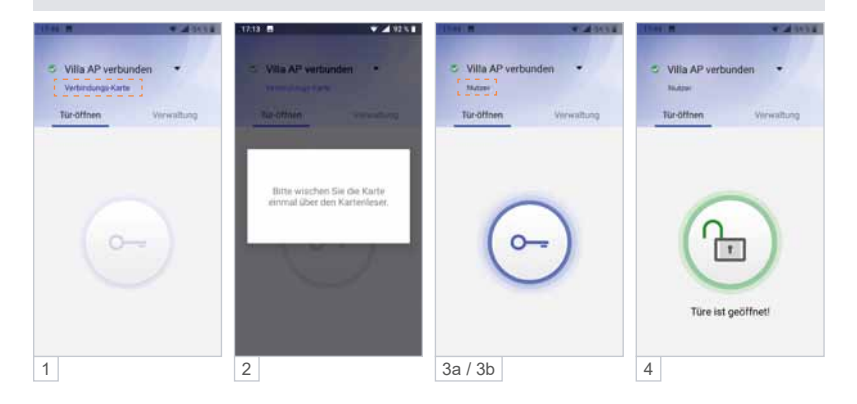

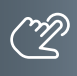

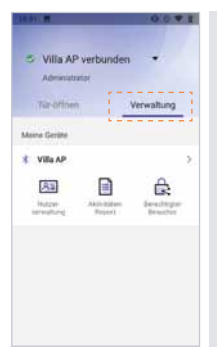

#### **Administrator: Geräteverwaltung.**

Als Administrator können unter **Verwaltung** die Zutrittskontroll-Geräte und Benutzer-Karten-/Chips verwaltet werden.

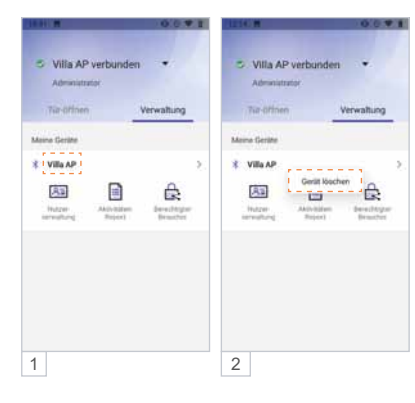

#### **Zutrittskontroll-Gerät entfernen (Android).**

- 1 Berühren Sie lange (>2 Sekunden) das zu entfernende Gerät bis sich das Fenster "Gerät löschen" öffnet.
- 2 Tippen Sie auf **Gerät löschen**. Das Gerät wird entfernt.

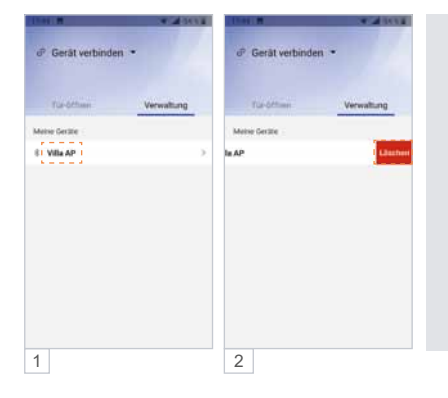

#### **Zutrittskontroll-Gerät entfernen (iOS).**

- 1 Tippen Sie auf das zu löschende Gerät und ziehen Sie dieses nach links.
- 2 Wählen Sie **Löschen**, indem Sie das Gerät nach links aus dem Bildschirm wischen.

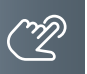

# **Konfiguration VILLA AP 1 AS RL und 2 AS RL**

ZUTRITTSKONTROLLE – ZUTRITT ÜBER SMARTPHONE/BLUETOOTH (BT) (Fortsetzung)

#### **Administrator: Nutzerverwaltung – Zeitfenster einrichten.**

In der Standardeinstellung haben alle Benutzer uneingeschränkten Zutritt. Der Administrator kann die Zutrittsberechtigungen einzelner Benutzer auf ein Zeitfenster begrenzen. Beispiel: täglich von 7:00 bis 11:00 Uhr.

- 1 Wählen Sie in der **Kartenverwaltung** den gewünschten Benutzer aus.
- 2 Deaktivieren Sie **Unbegrenzt gültig**.
- 3 Unter **Start** und **Ende** richten Sie das Zeitfenster ein und speichern es mit **Bestätigen**.
- 4 In der Übersicht der **Kartenverwaltung** werden alle Zeitfenster der Nutzer angezeigt.

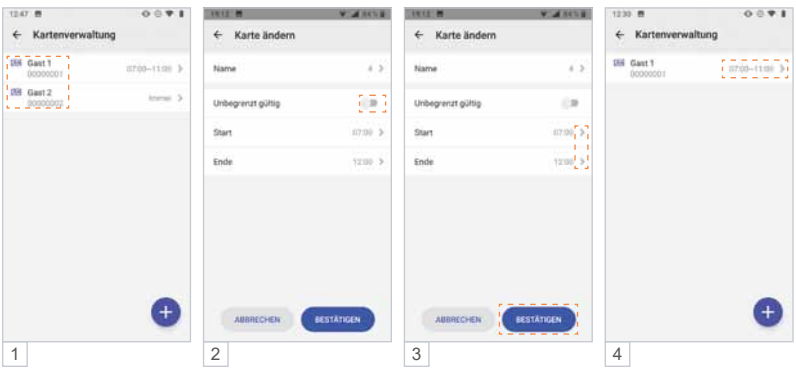

### **Administrator: Zugangsberechtigung per App an Gäste versenden.**

Der Administrator kann bis zu 10 Gästen den temporären Zutritt zu seinem Objekt gewähren. Hierfür wird der Tag, das Zeitfenster, und die Anzahl der Zutritte festgelegt. Die Einladung wird per E-Mail oder Messenger wie WhatsApp, Telegram, etc. an den Gast versendet.

- 1a Unter **Verwaltung** kann der Admin-Inhaber die gewünschte Zugangsberechtigung einrichten.
- 1b Tippen Sie hierbei auf die Schaltfläche **Berechtigter Besucher**.
- 2a Weisen Sie Ihrem Besucher einen Namen (6-stellige alphanumerische Adresse), die Anzahl der Zutritte, das Zugangsdatum sowie ein Zeitfenster zu.
- 2b Mit **Bestätigen** legen Sie den Gastzugang für das Zutrittskontroll-Gerät an.
- 3 Versenden (teilen) Sie Ihre Zutrittsfreigabe z. B. per E-Mail, WhatsApp usw. an die einzuladende Person.
- 4 Ihr Besucher benötigt ebenfalls die Bluetooth App ACR-BT, welche kostenlos im Play-/App-Store erhältlich ist. Nach Erhalt der Einladung z.B. in WhatsApp markiert Ihr Besucher diese Nachricht und wählt ≡ und dann **Kopieren**.
- 5 Beim anschließenden Öffnen der App ACR-BT wird die zuvor kopierte Einladung erkannt und Ihr Besucher zum **Akzeptieren** aufgefordert.
- 6 Für den definierten Zeitraum ist Ihrem Gast der Zutritt nun möglich.

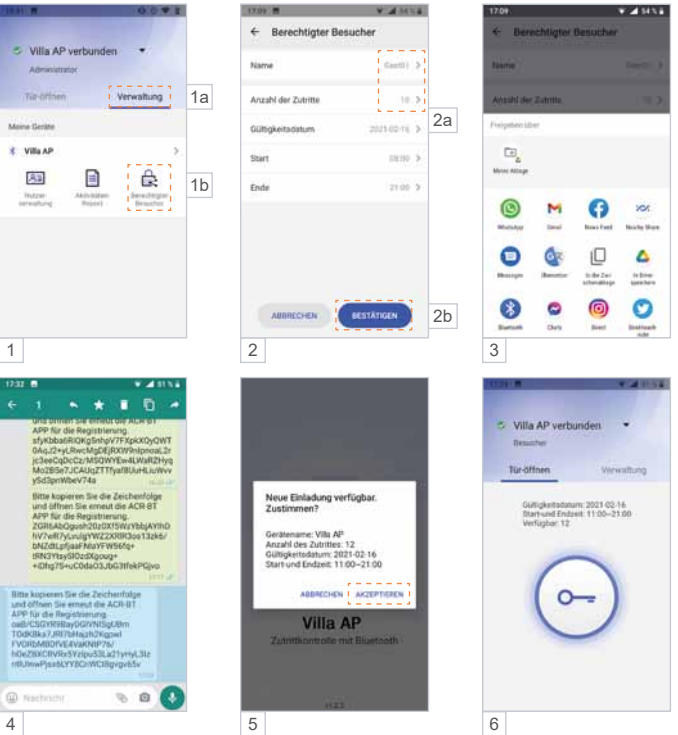

# **Konfiguration VILLA AP 1 AS RL und 2 AS RL**

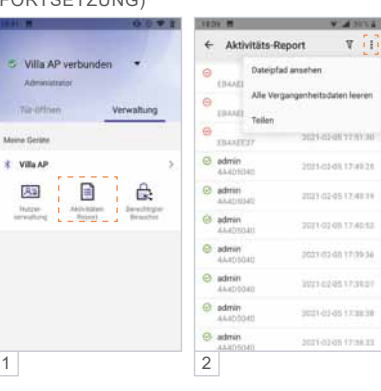

#### ZUTRITTSKONTROLLE – ZUTRITT ÜBER SMARTPHONE/BLUETOOTH (BT) (Fortsetzung)

**Administrator: Zutritts-Protokoll.**

Der Admin hat Zugriff auf das Zutritts-Protokoll des Zutrittskontroll-Gerätes und kann dieses bearbeiten, löschen und teilen.

- 1 Tippen Sie auf **Aktivitäts-Report**.
- 2 Berühren Sie rechts oben  $\pm$  und verwenden Sie die Daten wie im Popup-Fenster angezeigt.

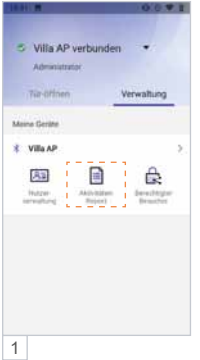

**Mustake** 

 $\{0\}$  a

time 3

know. 3

tives 3

2. War

**EE AB1334** 

Sind Sie sicher, dass Sie ein Backup<br>der Kartendaten durchführen<br>mitchten? ABRECHEN BACKUR

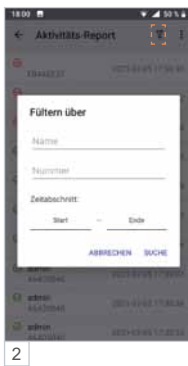

 $-111$ 

2

#### **Administrator: Zutritts-Protokoll filtern.**

Der Admin kann die Aufzeichnung filtern, durchsuchen und anzeigen (z.B. Name, Transponder-Nummer, Zutrittszeit).

- 1 Tippen Sie auf **Aktivitäts-Report**.
- 2 Berühren Sie rechts oben  $\nabla$  und verwenden Sie die Daten wie im Popup-Fenster angezeigt.

**Administrator: Sicherung (Backup) der Zugriffsrechte.**

Der Admin kann ein Backup der Zutrittsberechtigungen auf seinem Smartphone speichern.

- 1 Berühren Sie unter **Kartenverwaltung** den Button rechts oben **面**.
- 2 Die Datensicherung startet, sobald Sie **Backup** gewählt haben.

**In** Der rote Punkt im Symbol signalisiert, dass sich die Daten am Zutrittskontroll-Gerät und am Mobiltelefon unterscheiden. Ein erneutes Backup auf das Mobiltelefon ist erforderlich.

1

 $1992.8$ 

**DS Test** 

**BB B** (CFCF2A)

**BH** 4 (COEFEA)

 $\leftarrow$  Kartenverwaltung

40

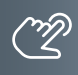

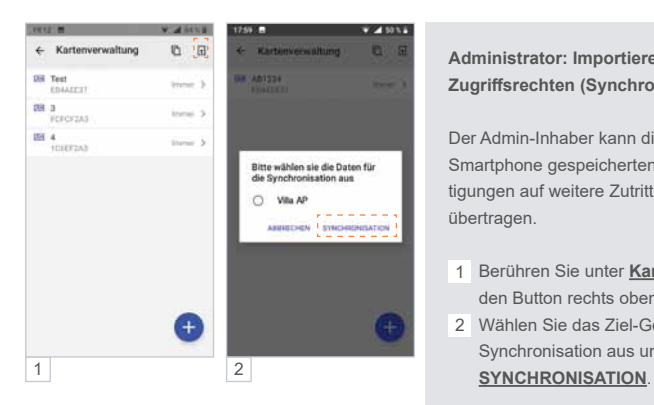

**Administrator: Importieren von Zugriffsrechten (Synchronisieren).**

Der Admin-Inhaber kann die zuvor auf dem Smartphone gespeicherten Zutrittsberechtigungen auf weitere Zutrittskontroll-Geräte übertragen.

- 1 Berühren Sie unter **Kartenverwaltung** den Button rechts oben  $\overline{\mathsf{H}}$ .
- 2 Wählen Sie das Ziel-Gerät für die Synchronisation aus und tippen Sie auf

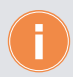

**Für den Import auf einen weiteren RFID-Leser sind an diesem Gerät folgende Schritte erforderlich:**

**WICHTIG!** Zuerst ist der Standort am Smartphone zu aktivieren, da sonst keine Bluetooth-Verbindung hergestellt werden kann.

- Administrator-Karte/-Chip einlernen.
- RFID-Leser mit App verbinden.
- ▶ Zur Bestätigung das Passwort ändern.

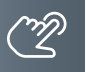

# **Konfiguration VILLA AP 1 AS RL und 2 AS RL**

ZUTRITTSKONTROLLE – ZUTRITT ÜBER SMARTPHONE/BLUETOOTH (BT) (Fortsetzung)

#### <span id="page-41-0"></span>**Administrator-Wechsel**

Bei einem Administrator-Wechsel gehen die Admin-Rechte auf den neuen Administrator über, und der ehemalige Administrator verliert seine Admin-Rechte. Das ursprüngliche Admin-Passwort und die Nutzerdaten bleiben erhalten.

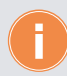

**Bewahren Sie das Administrator-Passwort an einem sicheren Ort auf, da z.B. bei Verlust des Admin-Handys ein Zugriff auf das Lesegerät und auch das Anlernen eines neuen Administrators nicht mehr möglich sind.**

#### **Möglichkeit 1: Admin-Rechte in der App auf einen bereits eingelernten Nutzer übertragen.**

**WICHTIG!** Es ist erforderlich, die Standortfreigabe des Handys und in der App zu aktivieren, um eine Verbindung über Bluetooth herzustellen.

- 1 Stellen Sie mit dem Admin-Telefon eine Bluetooth-Verbindung zum RFID-Leser her und tippen Sie im Menü **Verwaltung** auf .
- 2 Anschließend wählen Sie **Wechsel des Administrators**.

3a/b Mit **Ersetzen** wählen Sie den neuen Administrator aus und **Bestätigen** Sie dies.

- 4 Geben Sie jetzt das aktuelle Admin-Passwort ein oder nutzen Sie Ihre Admin-Karte/Chip. Die Meldung "Der Administrator wurde ersetzt" bestätigt den Vorgang.
- 5 Anschließend verbindet der neue Administrator sein Smartphone wieder mit dem RFID-Leser und wählt **Verbindungskarte** und nutzt dann seinen bisherigen Nutzer-Chip/-Karte. Das RFID-Lesegerät leuchtet grün auf und piept einmal.
- 6 In der App ist der ehemalige Nutzer jetzt als Administrator gekennzeichnet.

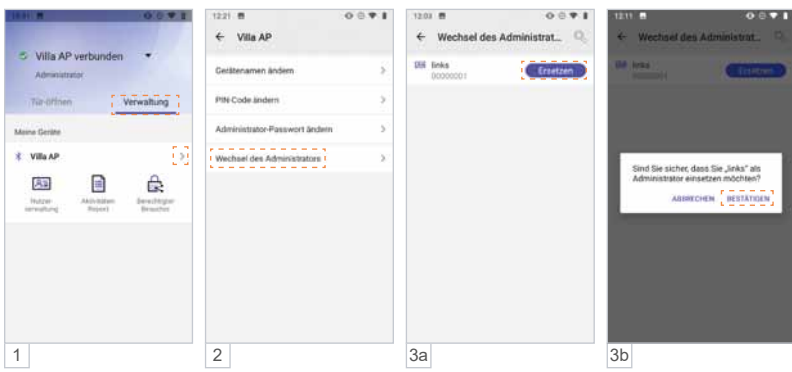

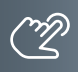

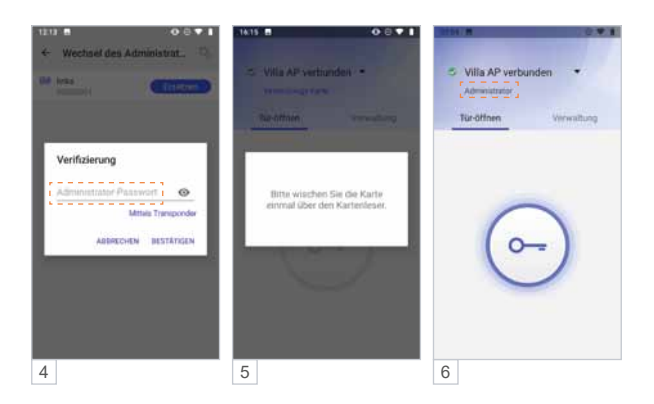

#### **Möglichkeit 2: Administrator-Karte/-Chip an der Außenstation einlernen**

- Schalten Sie die Türsprechanlage spannungsfrei.
- ▶ Stellen Sie beide DIP-Schalter auf OFF(Abb. 1).
- Schalten Sie die Spannung wieder ein.
- ▶ Ziehen Sie innerhalb von 30 Sekunden eine Transponderkarte/-chip über den RFID-Leser (Frontseite).
- ▶ Ertönt ein Quittungston "Piep" und der LED-Streifen an der Frontseite leuchtet grün, wurde die Admin-Karte/-Chip erfolgreich eingelernt.
- Schalten Sie die Türsprechanlage erneut spannungsfrei.
- ▶ Stellen Sie den DIP-Schalter 1 wieder auf die Position ON (Abb. 2).
- Schalten Sie die Spannung wieder ein.

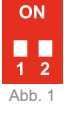

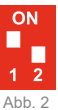

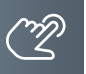

# **Konfiguration VILLA AP 1 AS RL und 2 AS RL**

ZUTRITTSKONTROLLE – ZUTRITT ÜBER SMARTPHONE/BLUETOOTH (BT) (Fortsetzung)

## **App des neuen Administrators einlernen**

**WICHTIG!** Es ist erforderlich, die Standortfreigabe des Handys und in der App zu aktivieren, um eine Verbindung über Bluetooth herzustellen.

- 1 Öffnen Sie die App und tippen Sie auf das Feld **Gerät verbinden**.
- 2 Wählen Sie unter **Verfügbare Geräte** das gewünschte Zutrittskontroll-Gerät aus. Ist der RFID-Leser erfolgreich per Bluetooth verbunden, leuchtet die Status-LED blau.
- 3 Verwenden Sie das ursprüngliche Admin-**Passwort**.
- 4a/b Wählen Sie **Verbindungs-Karte** und lesen Sie den neuen Admin-Chip/-Karte ein.
- 5 Die Admin-Rechte wurden erfolgreich übertragen und der User als **Administrator** angezeigt.

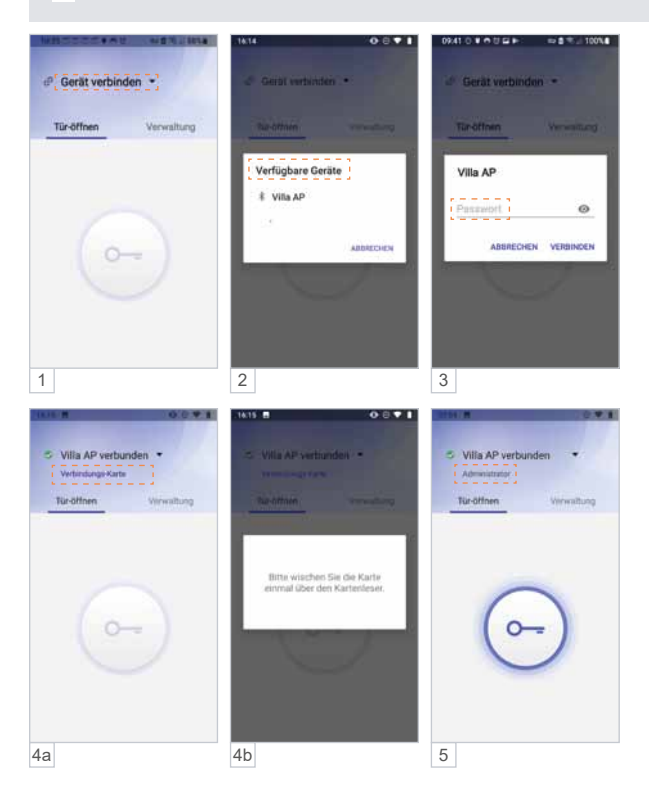

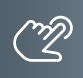

<span id="page-45-0"></span>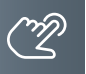

## **Konfiguration VILLA M**

## Home Bildschirm

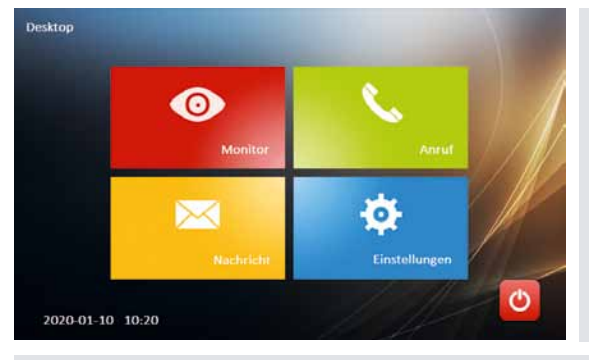

- Tippen Sie mit dem Finger auf den 7″ Touchscreen-Farbmonitor, um den Home-Bildschirm zu starten.
- ▶ Tippen Sie auf den OFF-Button **O**, um den Bildschirm auszuschalten.

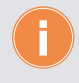

# **Alternative**

Tippen Sie kurz auf die Home-Taste  $\boxtimes$ . Der Monitor schaltet sich mit dem Home-Bildschirm ein.

Tippen Sie erneut auf die Home-Taste M, um den Bildschirm wieder auszuschalten.

## Menü Monitor

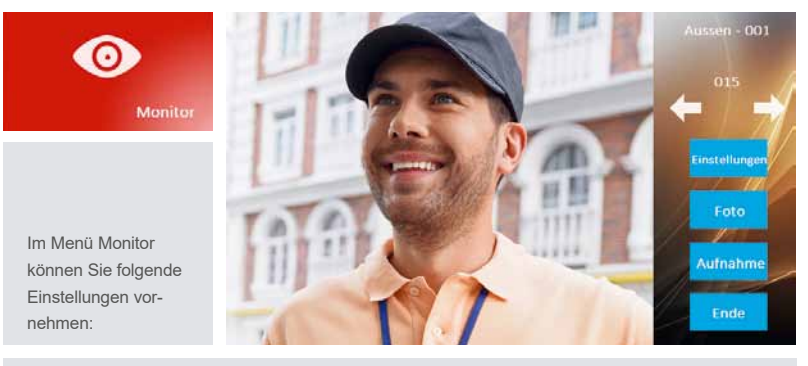

- Bild der Außenstationen aufschalten und als Vollbild anzeigen.
- Videos (Funktion nur bei Verwendung einer microSD-Karte möglich) und Standbilder von der Kamera der Außenstation aufnehmen und speichern.
- Bildeinstellungen (Farbe, Helligkeit, Kontrast).

#### <span id="page-46-0"></span>Menü Monitor (Fortsetzung)

#### **Ändern der Videoquelle**

- Tippen Sie auf den Button Monitor, das Bild der Außenstation wird aufgeschaltet. Alternativ tippen Sie auf die Taste Bildaufschalten  $\Delta$ .
- ▶ Tippen Sie erneut auf den Bildschirm, die Anzeige wechselt in den Vollbildmodus.
- Tippen Sie erneut auf den Bildschirm. Der Vollbildmodus wird beendet.
- Tippen Sie auf die Pfeile links oder rechts, um zwischen den Videoquellen zu wechseln.
- Tippen Sie auf den Button Foto, um ein Bild von der Videoquelle zu speichern.
- Tippen Sie auf den Button Aufnahme, um eine Aufnahme von der Videosequenz zu speichern. Es erfolgt hierbei keine Tonaufnahme.
- ▶ Tippen Sie auf die Sprechentaste S, um eine Sprechverbindung mit der Außenstation aufzubauen.

#### Menü Anruf

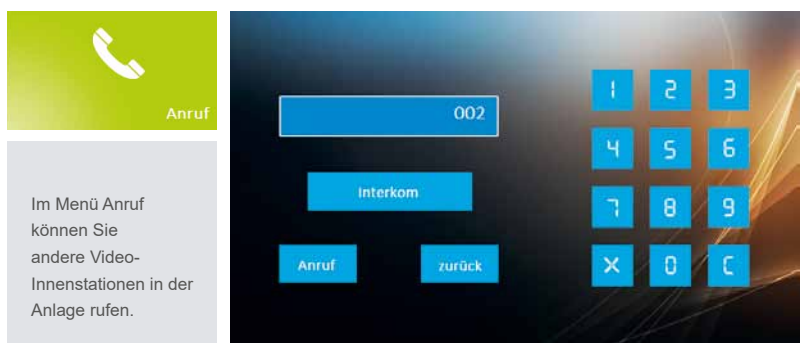

#### **Anruf wohnungsübergreifend**

- Tippen Sie auf den Button Anruf, um in das Menü Internruf zu gelangen.
- Tragen Sie in die Textzeile die Adresse der gewünschten Video-Innenstation ein.
- ▶ Tippen Sie auf den Button Anruf. Eine Sprechverbindung zur gewählten Video-Innenstation wird aufgebaut.
- ▶ Tippen Sie auf den Button Ende, um die Sprechverbindung zu beenden.

#### **Anruf innerhalb einer Wohnung**

Jede weitere Video-Innenstation kann als Gegensprechanlage in einer Wohnung genutzt werden.

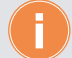

An allen Video-Innenstationen ist hierfür die gleiche Adresse einzustellen.

- Tippen Sie auf den Button Anruf, um in das Menü Internruf zu gelangen.
- ▶ Tippen Sie auf den Button Interkom. Eine Sprechverbindung zur Video-Innenstation wird aufgebaut.
- ▶ Tippen Sie auf den Button Ende, um die Sprechverbindung zu beenden.

## <span id="page-47-0"></span>**Konfiguration VILLA M**

## Menü Nachricht

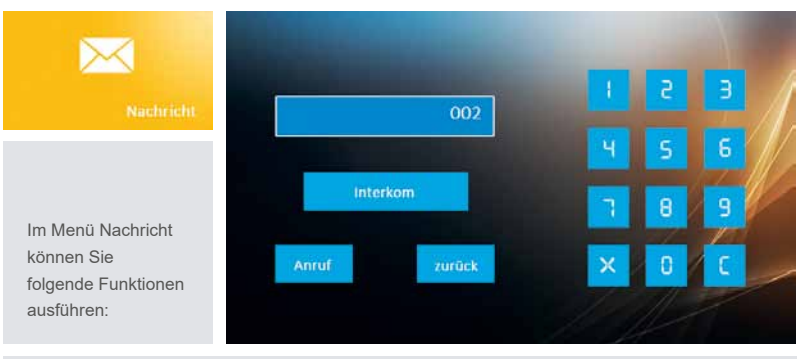

- Anzeige und Verwaltung der gespeicherten Bilder und Videos.
- Informationen zur Geräteversion und der gespeicherten Adresse.
- ▶ Tippen Sie auf das Menü Nachricht.
- Wählen Sie eine der Optionen (Bild, Video oder Version).

#### **Bild**

- ▶ Tippen Sie auf den Button Bild. Das Menü Bildverwaltung öffnet sich.
- Tippen Sie auf den Button Nächste, um das nächste Bild aufzurufen.
- ▶ Tippen Sie auf den Button Vorherige, um das letzte Bild wieder aufzurufen.

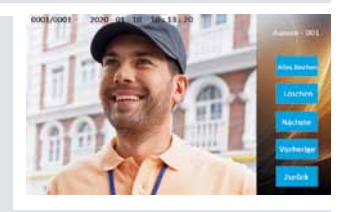

- ▶ Tippen Sie auf den Button Löschen, um das aktuelle Bild zu löschen.
- Tippen Sie auf den Button Alles löschen, um alle Bilder aus dem Speicher zu löschen.
- Tippen Sie auf den Button Zurück, um das Menü zu verlassen.

**Video** (Funktion nur bei Verwendung einer microSD-Karte möglich)

- ▶ Tippen Sie auf den Button Video. Das Menü Videoverwaltung öffnet sich.
- ▶ Tippen Sie auf den Button Nächste, um das nächste Video aufzurufen.
- ▶ Tippen Sie auf das Play-Symbol, um das Video zu starten.
- ▶ Tippen Sie auf den Button Vorherige, um das letzte Video wieder aufzurufen.
- ▶ Tippen Sie auf den Button Löschen, um das aktuelle Video zu löschen.
- Tippen Sie auf den Button Alles löschen, um alle Videos von der microSD-Karte zu löschen.
- Tippen Sie auf den Button Zurück, um das Menü zu verlassen.

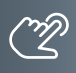

## <span id="page-48-0"></span>Menü Einstellungen

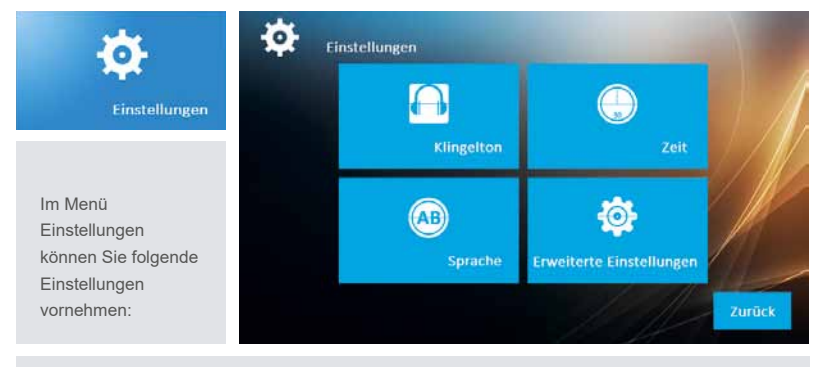

- Klingelton und Ruftonlautstärke
- Datum und Uhrzeit
- Sprache
- Erweiterte Einstellungen:

Passwort ändern, Adresse der Klingeltaste hinterlegen, auf Werkseinstellung (default) zurücksetzen, sonstige Einstellungen (automatischen Schnappschuss de-/aktivieren)

## Administrator-Einstellungen

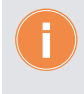

Das Menü Erweiterte Einstellungen ist nur autorisierten Personen (Administrator) vorbehalten und ist mit einem Passwort geschützt. In der Werkseinstellung lautet das Passwort: **123456**

# Sprache einstellen

- ▶ Tippen Sie auf den Monitor.
- Wählen Sie das Menü Einstellungen.
- ▶ Tippen Sie auf den Button Sprache.
- Wählen Sie die Sprache aus.
- ▶ Tippen Sie auf Zurück, um die Einstellungen zu sichern.

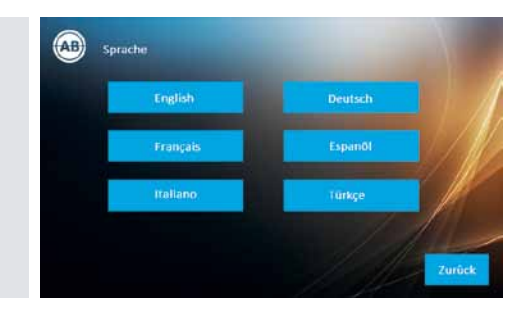

<span id="page-49-0"></span>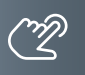

# **Konfiguration VILLA M**

# Administrator-Einstellungen (Fortsetzung)

**Passwort Einstellungen** Altes Passwort

**Neues Passwort** 

**Neues Passwort** 

 $^{\circ}$  or

 $1.1.1.1$ 

# Passwort ändern

- ▶ Tippen Sie auf den Monitor.
- Wählen Sie das Menü Einstellungen.
- Wählen Sie das Menü Erweiterte Einstellungen.
- Tippen Sie das Passwort **123456** ein und bestätigen Sie mit OK.
- ▶ Tippen Sie auf den Button Passwort Einstellungen.
- Tippen Sie in der oberen Textzeile das alte Passwort ein.
- Tippen Sie in der zweiten Textzeile das neue Passwort ein.
- Wiederholen Sie Ihre Eingabe in der dritten Textzeile.
- ▶ Bestätigen Sie mit OK. Das Passwort wurde geändert.

# Monitor einer Klingeltaste zuordnen

- ▶ Tippen Sie auf den Monitor.
- Wählen Sie das Menü Einstellungen.
- Wählen Sie das Menü Erweiterte Einstellungen.
- Tippen Sie das Passwort **123456** ein und bestätigen Sie mit OK.
- ▶ Tippen Sie auf den Button Adresse.
- Tippen Sie in die Textzeile die Adresse der Klingeltaste (001, 002, 003 usw.) ein.
- Bestätigen Sie mit OK.

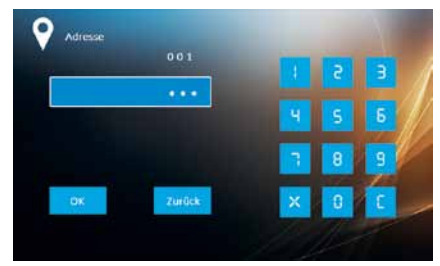

## <span id="page-50-0"></span>Werkseinstellung laden (default)

- ▶ Tippen Sie auf den Monitor.
- Wählen Sie das Menü Einstellungen.
- Wählen Sie das Menü Erweiterte Einstellungen.
- ▶ Tippen Sie das Passwort 123456 ein und bestätigen Sie mit OK.
- ▶ Tippen Sie auf den Button Default.
- Bestätigen Sie mit JA oder brechen Sie mit NEIN ab. Die Werkseinstellungen werden geladen.

#### <span id="page-50-1"></span>Automatischen Schnappschuss de-/aktivieren

- ▶ Tippen Sie auf den Monitor.
- Wählen Sie das Menü Einstellungen.
- Wählen Sie das Menü Erweiterte Einstellungen.
- Tippen Sie das Passwort **123456** ein und bestätigen Sie mit OK.
- ▶ Tippen Sie auf den Button Sonstige Einstellungen.

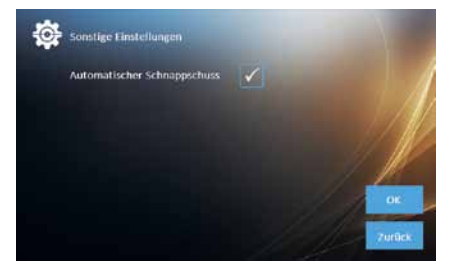

Aktivieren/Deaktivieren Sie unter Automatischer Schnappschuss die automatische Bildspeicherung.

<span id="page-51-0"></span>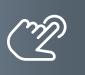

## **Konfiguration VILLA M**

# Benutzereinstellungen

# Videobildeinstellungen ändern

Sie können die Helligkeit, Farbe und Kontrast des Videobildes ändern.

- ▶ Tippen Sie auf den Bildschirm. um diesen einzuschalten.
- Wählen Sie das Menü Monitor.
- ▶ Tippen Sie auf den Button Einstellungen.
- ▶ Tippen Sie auf die jeweiligen  $(+)$  oder  $(-)$  Symbole,

um Helligkeit, Kontrast und/oder Farbe zu verändern.

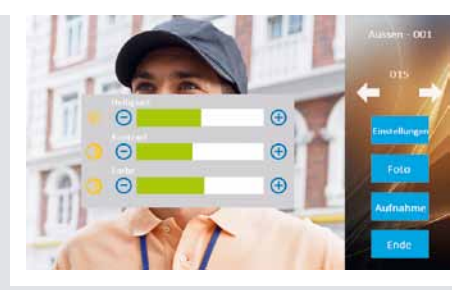

#### KLINGELTON UND LAUTSTÄRKE EINSTELLEN

- ▶ Tippen Sie auf den Monitor.
- Wählen Sie das Menü Einstellungen.
- Tippen Sie auf das Menü Klingelton.
- ▶ Tippen Sie auf den Button Nächste bzw. Vorherige, um aus 5 verschiedenen Klingeltönen für OS (Außenstation) bzw. IS (Innenstation) auszuwählen.

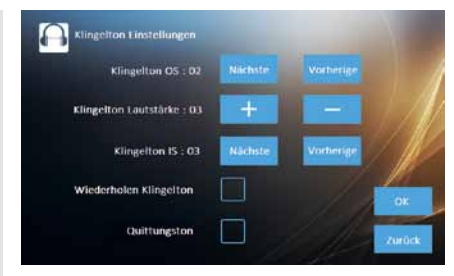

- ▶ Tippen Sie auf **Frander Englishernern.** um die Ruftonlautstärke zu verändern.
- **Sie können die Klingeltonlänge zwischen 5 oder 30 Sekunden wählen.**
- Aktivieren Sie Wiederholen Klingelton.
	- Klingeltonlänge 5s wiederhalt stiegelten Klingeltonlänge 30 s wiederholm Klingsten

Sie können den Quittungston des Monitors ein- bzw. ausschalten.

- Deaktivieren Sie den Quittungston. Officialen
- Tippen Sie auf OK, um die Einstellungen zu sichern.

## <span id="page-52-0"></span>Datum und Uhrzeit einstellen

- ▶ Tippen Sie auf den Monitor.
- Wählen Sie das Menü Einstellungen.
- ▶ Tippen Sie auf den Button Zeit.
- $\triangleright$  Tippen Sie auf  $\begin{array}{|c|c|c|c|c|}\n\hline\n\end{array}$  oder  $\begin{array}{|c|c|c|c|}\n\hline\n\end{array}$ um das Datum und die Uhrzeit zu verändern.
- ▶ Tippen Sie auf OK, um die Einstellungen zu sichern.

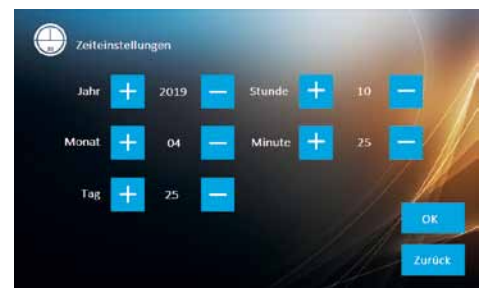

# Bedienung

#### Eingehender Türruf

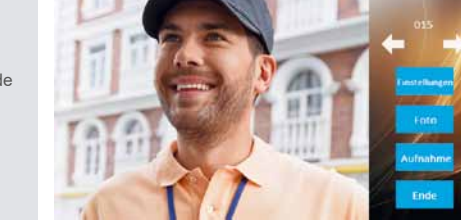

Die Klingeltaste der Außenstation wurde betätigt.

Die Video-Innenstation klingelt und das Videobild der Außenstation wird aufgeschaltet.

> Ist niemand zu Hause, wird nach 5 Sekunden automatisch ein Bild gespeichert. Die Sprechentaste blinkt.

- $\triangleright$  Tippen Sie auf die Sprechentaste  $\mathbb Q$ , um mit der Person an der Tür zu sprechen.
- $\triangleright$  Tippen Sie erneut auf die Sprechentaste, um die Sprechverbindung zu beenden. Alternativ drücken Sie auf den Button Ende.
- Tippen Sie auf die Türöffnertaste 
, um den Türöffner auszulösen.

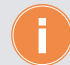

Nachdem die Türoffnertaste gedrückt wurde, endet das Gespräch automatisch nach 5 Sekunden.

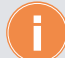

Der automatische Schnappschuss kann deaktiviert werden. Siehe Hinweis auf Seite [51](#page-50-1).

<span id="page-53-0"></span>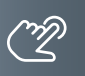

## **Konfiguration VILLA M**

# Bedienung (Fortsetzung)

## Fotos und Videos manuell aufnehmen

Während einer aktiven Sprechverbindung können Sie weitere Bilder von der Außenstation speichern und ein Video aufnehmen.

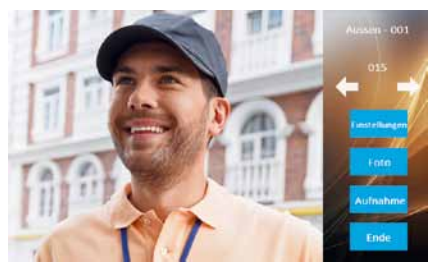

- ▶ Tippen Sie auf den Button Foto, es wird ein Bild im Gerät gespeichert.
- Tippen Sie auf den Button Aufnahme. Eine Videosequenz wird auf der microSD-Karte gespeichert.

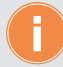

- Videosequenzen können nur auf der microSD-Karte gespeichert werden.
- Wird eine microSD-Karte verwendet, werden die Bilder nicht mehr im internen Speicher sondern auf der microSD-Karte abgelegt.
- Eine Tonaufnahme ist nicht möglich.
- Bis zu 50 Bilder können im Gerät ohne microSD-Karte gespeichert werden.
- Bis zu 40 Videos und bis zu 1000 Bilder können auf einer microSD-Karte gespeichert werden (abhängig von der Speicherkapazität der microSD-Karte).
- Ein Video bei "Abwesenheit" ist nicht möglich.

#### <span id="page-54-0"></span>**Informationen**

### Reinigung

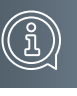

#### **ACHTUNG! Funktionsverlust durch Kurzschluss und Korrosion.**

Wasser und Reinigungsmittel können in das Gerät eindringen. Elektronische Bauteile können durch Kurzschluss und Korrosion beschädigt werden. Vermeiden Sie das Eindringen von Wasser und Reinigungsmitteln in das Gerät. Reinigen Sie das Gerät mit einem trockenen oder angefeuchteten Tuch.

**ACHTUNG! Beschädigung der Geräteoberfläche.** Verwenden Sie keine aggressiven und kratzende Reinigungsmittel, die die Oberfläche beschädigen können. Entfernen Sie stärkere Verschmutzungen mit einem pH-neutralen Reinigungsmittel.

# Konformitätserklärung

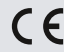

Konformitätserklärungen können Sie unter info@hhg-elektro.de anfordern.

# Entsorgungshinweise

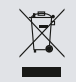

Entsorgen Sie das Gerät getrennt vom Hausmüll über eine Sammelstelle für Elektronikschrott. Die zuständige Sammelstelle erfragen Sie bitte bei Ihrer Gemeindeverwaltung.

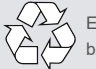

Entsorgen Sie die Verpackungsteile getrennt in Sammelbehältern für Pappe und Papier bzw. Kunststoff.

## Gewährleistung

Unsere Verkaufs- und Lieferbedingungen können Sie unter info@hhg-elektro.de anfordern.

## **SERVICE**

Fragen richten Sie bitte per E-Mail an info@hhg-elektro.de.

Hauptsitz HHG GmbH - Am Farrnbach 7 - D-90556 Cadolzburg **HHG GmbH Service Deutschland** info@hhg-elektro.de · www.hhg-elektro.de **Technische Hotline:** 09103-71371-112

Technische Änderungen vorbehalten.

VILLA AP Set 1 RL / VILLA AP Set 2 RL **10/2021. TECHNISCHE ÄNDERUNGEN VORBEHALTEN.**

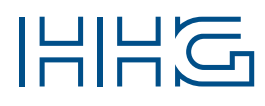

HHG GmbH ▪ Am Farrnbach 7 ▪ D-90556 Cadolzburg<br>E-Mail: info@hhg-elektro.de ▪ www.hhg-elektro.de Technische Hotline: 09103-71371-112